### **GA-8AENXP-DW**

Intel® Pentium® 4 LGA775 Processor Motherboard

#### User's Manual

Rev. 1001 12ME-8AENXPDW-1001

## Declaration of Conformity We, Manufacturer/Importer (full address)

G.B.T. Technology Trading GMbH schlager Weg 41, 1F 20537 Hamburg, Germany declare that the product

EUT: Motherboard

Model Number: GA-SAENXP-DW

is in conformitly with the following standards
in accordance with the R&TTE Directive 1999/5/EC

| EN 55011   | Limits and methods of measurement                                                                                               | ⊠ EN 61000-3-2 | Disturbances in supply systems caused                                                                                       |
|------------|----------------------------------------------------------------------------------------------------|----------------|----------------------------------------------------------------------------------------------------|
|            | industrial, scientific and medical (ISM) high frequency equipment                                                               | ⊠ EN 61000-3-3 | Disturbances in supply systems caused<br>by household appliances and similar<br>electrical equipment "Voltage fluctuations" |
| EN 55013   | Limits and methods of measurement<br>of radio disturbance characteristics of<br>broadcast receivers and associated<br>equipment | ⊠ EN 55024     | Information Technology equipment-Immunity characteristics-Limits and methods of measurement                                 |
| EN 55014-1 | Limits and methods of measurement of radio disturbance characteristics of household electrical annulances.                      | □ EN 50082-1   | Generic immunity standard Part 1:<br>Residual, commercial and light industry                                                |
|            | portable tools and similar electrical apparatus                                                                                 | □ EN 50082-2   | Generic immunity standard Part 2: Industrial environment                                                                    |
| EN 55015   | Limits and methods of measurement<br>of radio disturbance characteristics of<br>fluorescent lamps and luminaries                | □ EN 55014-2   | Immunity requirements for household appliances tools and similar apparatus                                                  |
| EN 55020   | Immunity from radio interference of<br>broadcast receivers and associated                                                       | □ EN 50091-2   | EMC requirements for uninterruptible<br>bower systems (UPS)                                                                 |

□ CE marking

⊠ EN 60950 図 EN 300 328 EN 301 489-1 

Safety for information technology equipment including electrical business equipment Electromagnetic compatibility and Radio spectrum Matters (ERM) Electromagnetic compatibility and radio spectrum matters. Part 1: Common technical requirements Limits and methods of measurement of radio disturbance characteristics of information technology equipment

⊠ EN 301 489-17

Electromagnetic compatibility and radio spectrum matters. Part 17: Specific conditions for Wideband data and HIPERLAN equipment

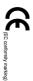

## Manufacturer/Importer

Signature: Jimmy Huang

Date: Jan. 15, 2005 Name: Timmy Huang

# DECLARATION OF CONFORMITY

Per FCC Part 2 Section 2.1077(a)

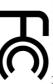

Responsible Party Name: G.B.T. INC. (U.S.A.)

Address: 17358 Railroad Street

City of Industry, CA 91748

Phone/Fax No: (818) 854-9338/ (818) 854-9339

hereby declares that the product

Product Name: Motherboard

Model Number: GA-8AENXP-DW

Conforms to the following specifications:

FCC Part 15, Subpart B, Section 15.107(a) and Section 15.109

(a), Class B Digital Device

# Supplementary Information:

including that may cause undesired operation. cause harmful and (2) this device must accept any inference received, subject to the following two conditions: (1) This device may not This device complies with part 15 of the FCC Rules. Operation is

Representative Person's Name: ERIC LU

Signature: Eric Lu

Date: Jan. 15, 2005

#### Safety, Care and Regulatory Information

#### Important safety information

Read and follow all instructions marked on the product and in the documentation before you operate your system. Retain all safety and operating instructions for future use.

- 1. The product should be operated only from the type of power source indicated on the rating label.
- 2. If your computer has a voltage selector switch, make sure that the switch is in the proper position for your area. The voltage selector switch is set at the factory to the correct voltage.
- 3. The plug-socket combination must be accessible at all times because it serves as the main disconnecting device.
- 4. All product shipped with a three-wire electrical grounding-type plug only fits into a grounding-type power outlet. This is a safety feature. The equipment grounding should be in accordance with local and national electrical codes. The equipment operates safely when it is used in accordance with its marked electrical ratings and product usage instructions.
- Use only the power cord and batteries indicated in this manual. Do not dispose of batteries in a fire.
   They may explode. Check with codes for possible special disposal instructions.
- 6. Do not use this product near water or a heat source.
- 7. Set up the product on a stable work surface or so as to ensure stability of the system.
- 8. Openings in the case are provided for ventilation. Do not block or cover these openings. Make sure you provide adequate space around the system for ventilation when you set up your work area. Never insert objects of any kind into the ventilation openings.
- 9. To avoid electrical shock, always unplug all power cables and modem cables from the wall outlets before removing covers.
- 10. Allow the product to cool before removing covers or touching internal components.

#### **Battery safety information**

- The lithium battery on the system board of the computer contains lithium and can explode if not properly used, handled, or disposed of. Do not: (1) throw or immerse into water, (2) heat to more than 100 deg C (212 deg F), or (3) repair or disassemble.
- 2. Dispose of it as required by local ordinances or regulations.

#### Radio equipment safety information

- 1. Keep the radio components at least 20 cm from a pacemaker, as otherwise the proper operation of the pacemaker may be impaired by radio waves.
- 2. The transmitted radio waves can cause an unpleasant humming in hearing aids.
- Do not let the radio components work near flammable gases or into hazardous environments (e.g. paintshops), as the transmitted radio waves can cause an explosion or a fire.

#### Federal Communications Commission (FCC) Statement

This device complies with Part 15 of the FCC Rules. Operation is subject to the following two conditions:

- (1) this device may not cause harmful interference, and
- (2) this device must accept any interference received, including interference that may cause undesired operation.

This equipment has been tested and found to comply with the limits for a Class B digital device, pursuant to Part 15 of the FCC Rules. These limits are designed to provide reasonable protection against harmful interference in a residential installation. This equipment generates, uses, and can radiate radio frequency energy and, if not installed and used in accordance with the instructions, may cause harmful interference to radio communications. However, there is no guarantee that interference will not occur in a particular installation. If this equipment does cause harmful interference to radio or television reception, which can be determined by turning the equipment off and on, the user is encouraged to try to correct the interference by one or more of the following measures:

- Reorient or relocate the receiving antenna.
- Increase the separation between the equipment and receiver.
- Connect the equipment into an outlet on a circuit different from that to which the receiver is connected.
- Consult a dealer or experienced TV/radio technician for help.

Properly shielded and grounded cables and connectors must be used in order to meet FCC emission limits. Neither the Dealer nor the Manufacturer are responsible for any radio or television interference caused by using other than recommended cables and connectors or by unauthorized changes or modifications to this equipment. Unauthorized changes or modifications could void the user's authority to operate the equipment.

#### **Canadian Department of Communications Compliance Statement**

This digital apparatus does not exceed the Class B limits for radio noise emissions from digital apparatus as set out in the radio interference regulations of Industry Canada.

Le présent appareil numérique n'émet pas de bruits radioélectriques dépassant les limites applicables aux appareils numériques de Classe B prescrites dans le règlement sur le brouillage radioélectrique édicté par Industrie Canada.

#### **European Community Directive Conformance Statement: R&TTE Directive**

This wireless LAN card has been approved in accordance with Council Decision 99/5/EC on radio equipment and terminal telecommunication equipment (R&TTE Directive 1999/5/EC) as per

- \* EN 60950 Safety of Information Technology equipment
- \* EN 300 328 Technical requirements for radio equipment
- \* EN 301 489 EMC requirements for radio equipment

This equipment is suitable for use in all the European Community Member States. Contact the corresponding government office of the respective country for current information on possible operating restrictions. If your country is not included in the list, then please contact the corresponding supervisory authority as to whether the use of this product is permitted in your country.

#### Copyright

© 2005 GIGA-BYTE TECHNOLOGY CO., LTD. All rights reserved.

The trademarks mentioned in the manual are legally registered to their respective companies.

#### Notice

The written content provided with this product is the property of Gigabyte.

No part of this manual may be reproduced, copied, translated, or transmitted in any form or by any means without Gigabyte's prior written permission. Specifications and features are subject to change without prior notice.

#### **Product Manual Classification**

In order to assist in the use of this product, Gigabyte has categorized the user manual in the following:

- For quick installation, please refer to the "Hardware Installation Guide" included with the product.
- For detailed product information and specifications, please carefully read the "Product User Manual".
- For detailed information related to Gigabyte's unique features, please go to the "Technology Guide" section on Gigabyte's website to read or download the information you need.

For more product details, please click onto Gigabyte's website at www.gigabyte.com.tw

#### **Table of Contents**

| Sarety, Ca | ire and | ı Ke  | gulatory information                                       | 3  |
|------------|---------|-------|------------------------------------------------------------|----|
| GA-8AEN    | XP-DV   | ۷M    | otherboard Layout                                          | 9  |
| Block Diag | gram    |       |                                                            | 10 |
| Chapter 1  | Hard    | ware  | e Installation                                             | 13 |
|            | 1-1     | Co    | nsiderations Prior to Installation                         | 13 |
|            | 1-2     | Fea   | ature Summary                                              | 14 |
|            | 1-3     | Ins   | tallation of the CPU and Heatsink                          | 16 |
|            | 1-3     | 3-1   | Installation of the CPU                                    | 16 |
|            | 1-3     | 3-2   | Installation of the Heatsink                               | 17 |
|            | 1-4     | Ins   | talling/Removing Cool-Plus (Northbridge Cooling Fan)       | 18 |
|            | 1-5     | Ins   | tallation of Memory                                        | 18 |
|            | 1-6     | Ins   | tallation of Expansion Cards                               | 20 |
|            | 1-7     | Ins   | tallation of U-Plus DPS (Universal Plus Dual Power System) | 21 |
|            | 1-8     | I/O   | Back Panel Introduction                                    | 22 |
|            | 1-9     | Co    | nnectors Introduction                                      | 23 |
| Chapter 2  | BIOS    | S Se  | tup                                                        | 35 |
|            | The M   | /lain | Menu (For example: BIOS Ver. : F1)                         | 36 |
|            | 2-1     | Sta   | andard CMOS Features                                       | 38 |
|            | 2-2     | Ad    | vanced BIOS Features                                       | 40 |
|            | 2-3     | Inte  | egrated Peripherals                                        | 42 |
|            | 2-4     | Po    | wer Management Setup                                       | 46 |
|            | 2-5     | Pn    | P/PCI Configurations                                       | 47 |
|            | 2-6     | PC    | Health Status                                              | 48 |
|            | 2-7     | ME    | Intelligent Tweaker(M.I.T.)                                | 50 |
|            | 2-8     | Sel   | ectLanguage                                                | 52 |
|            | 2-9     | Loa   | ad Fail-Safe Defaults                                      | 52 |
|            | 2-10    | Loa   | ad Optimized Defaults                                      | 53 |
|            | 2-11    |       | t Supervisor/User Password                                 |    |
|            | 2-12    | Sa    | ve & Exit Setup                                            | 54 |
|            | 2-13    | Exi   | t Without Saving                                           | 54 |
|            |         |       |                                                            |    |

| Chapter 3 | Drive | rs Installation                                           | 55 |
|-----------|-------|-----------------------------------------------------------|----|
|           | 3-1   | Install Chipset Drivers                                   | 55 |
|           | 3-2   | Software Applications                                     | 56 |
|           | 3-3   | Driver CD Information                                     | 56 |
|           | 3-4   | Hardware Information                                      | 57 |
|           | 3-5   | Contact Us                                                | 57 |
|           |       |                                                           |    |
| Chapter 4 | Appe  | endix                                                     | 59 |
|           | 4-1   | Unique Software Utilities                                 | 59 |
|           | 4-1   | 1-1 EasyTune 5 Introduction                               |    |
|           | 4-1   | 1-2 Xpress Recovery Introduction                          | 61 |
|           | 4-1   | 1-3 Flash BIOS Method Introduction                        | 64 |
|           | 4-1   | 1-4 Serial ATA BIOS Setting Utility Introduction          |    |
|           | 4-1   | 1-5 Configuring the Onboard Wireless LAN                  | 87 |
|           | 4-1   | 1-6 2- / 4- / 6- / 8- Channel Audio Function Introduction |    |
|           | 4-2   | Troubleshooting                                           | 94 |

#### **GA-8AENXP-DW Motherboard Layout**

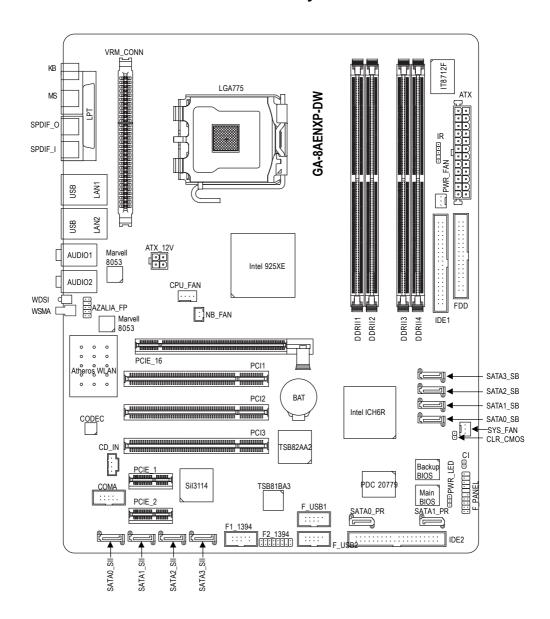

#### **Block Diagram**

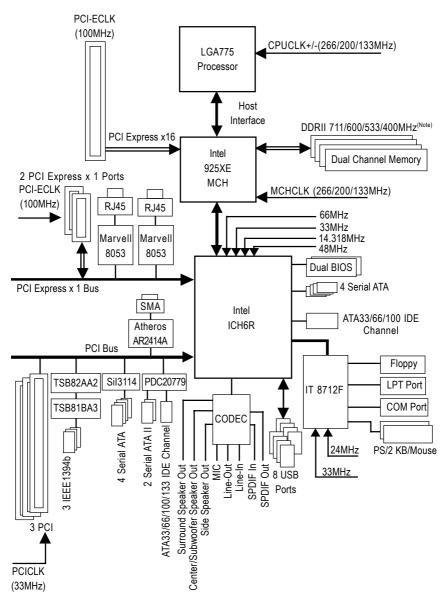

(Note) To use a DDRII 711 memory module on the motherboard, you must install an 1066MHz FSB processor and overclock in BIOS. To use a DDRII 600 memory module on the motherboard, you must install an 800MHz FSB processor and overclock in BIOS.

| - |  |  |
|---|--|--|
|   |  |  |
|   |  |  |
|   |  |  |
|   |  |  |
|   |  |  |
|   |  |  |
|   |  |  |
|   |  |  |
|   |  |  |
|   |  |  |
|   |  |  |
|   |  |  |
|   |  |  |
|   |  |  |
|   |  |  |
|   |  |  |
|   |  |  |
|   |  |  |
|   |  |  |
|   |  |  |

#### **Chapter 1 Hardware Installation**

#### 1-1 Considerations Prior to Installation

#### **Preparing Your Computer**

The motherboard contains numerous delicate electronic circuits and components which can become damaged as a result of electrostatic discharge (ESD). Thus, prior to installation, please follow the instructions below:

- 1. Please turn off the computer and unplug its power cord.
- 2. When handling the motherboard, avoid touching any metal leads or connectors.
- 3. It is best to wear an electrostatic discharge (ESD) cuff when handling electronic components (CPU, RAM).
- 4. Prior to installing the electronic components, please have these items on top of an antistatic pad or within a electrostatic shielding container.
- Please verify that you the power supply is switched off before unplugging the power supply connector from the motherboard.

#### **Installation Notices**

- Prior to installation, please do not remove the stickers on the motherboard. These stickers are required for warranty validation.
- Prior to the installation of the motherboard or any hardware, please first carefully read the information in the provided manual.
- 3. Before using the product, please verify that all cables and power connectors are connected.
- 4. To prevent damage to the motherboard, please do not allow screws to come in contact with the motherboard circuit or its components.
- Please make sure there are no leftover screws or metal components placed on the motherboard or within the computer casing.
- 6. Please do not place the computer system on an uneven surface.
- 7. Turning on the computer power during the installation process can lead to damage to system components as well as physical harm to the user.
- 8. If you are uncertain about any installation steps or have a problem related to the use of the product, please consult a certified computer technician.

#### **Instances of Non-Warranty**

- 1. Damage due to natural disaster, accident or human cause.
- 2. Damage as a result of violating the conditions recommended in the user manual.
- 3. Damage due to improper installation.
- 4. Damage due to use of uncertified components.
- 5. Damage due to use exceeding the permitted parameters.
- 6. Product determined to be an unofficial Gigabyte product.

#### 1-2 Feature Summary

| CPU             | Supports the latest Intel® Pentium® 4 LGA775 CPU                                                    |
|-----------------|----------------------------------------------------------------------------------------------------|
|                 | <ul> <li>Supports 1066/800/533MHz FSB</li> </ul>                                                    |
|                 | <ul> <li>L2 cache varies with CPU</li> </ul>                                                        |
| Chipset         | Northbridge: Intel® 925XE Express Chipset                                                           |
|                 | Southbridge: Intel® ICH6R                                                                           |
| Memory          | 4 DDR II DIMM memory slots (supports up to 4GB memory) (Note 1)                                     |
| •               | <ul> <li>Supports dual channel DDR II 711/600/533/400 unbuffered DIMM<sup>(Note 2)</sup></li> </ul> |
|                 | Supports 1.8V DDR II DIMM                                                                           |
| Slots           | 1 PCI Express x 16 slot                                                                             |
|                 | 2 PCI Express x 1 slots                                                                             |
|                 | • 3 PCI slots                                                                                       |
| IDE Connections | 1 port from ICH6R (IDE1) (UDMA 33/ATA 66/ATA 100), allows connection of                             |
|                 | 2 IDE devices                                                                                       |
|                 | • 1 port from PDC20779 (IDE2)(UDMA 33/ATA 66/ATA 100/ATA 133), allows                               |
|                 | connection of 2 IDE hard drives                                                                     |
| FDD Connections | 1 FDD connection, allows connection of 2 FDD devices                                                |
| Onboard SATA    | 4 SATA ports from ICH6R controller (SATA0_SB, SATA1_SB, SATA2_SB,                                   |
|                 | SATA3 SB);                                                                                          |
|                 | <ul> <li>4 SATA ports from Sil3114 controller (SATA0_SII, SATA1_SII, SATA2_SII,</li> </ul>          |
|                 | SATA3_SII)                                                                                          |
|                 | <ul> <li>2 SATA II ports from PDC20779 controller (SATA0_PR, SATA1_PR)</li> </ul>                   |
| Peripherals     | 1 parallel port supporting Normal/EPP/ECP mode                                                      |
| •               | 8 USB 2.0/1.1 ports (rear x 4, front x 4 via cable)                                                 |
|                 | 3 IEEE1394b ports (requires cable)                                                                  |
|                 | Onboard COMA connection                                                                             |
|                 | 1 front audio connector                                                                             |
|                 | • 1 IR connector                                                                                    |
|                 | 1 PS/2 keyboard port                                                                                |
|                 | 1 PS/2 mouse port                                                                                   |
| Onboard LAN     | Onboard Marvell 8053 chip (10/100/1000 Mbit) (LAN1/LAN2)                                            |
| 0200.0 271      | • 2 RJ45 ports                                                                                      |
| Onboard Audio   | ALC880 CODEC                                                                                        |
|                 | Supports Jack Sensing function                                                                      |
|                 | Supports 2 / 4 / 6 / 8 channel audio                                                                |
|                 | <ul> <li>Supports Line In; Line Out (Front Speaker Out); MIC; Surround Speaker</li> </ul>           |
|                 | Out (Rear Speaker Out); Center/Subwoofer Speaker Out; Side Speaker                                  |
|                 | Out connection                                                                                      |
|                 | SPDIF In/Out connection                                                                             |
|                 | CD In connection                                                                                    |
|                 | · OD III COMMICCION                                                                                 |

<sup>(</sup>Note 1) Due to standard PC architecture, a certain amount of memory is reserved for system usage and therefore the actual memory size is less than the stated amount. For example, 4 GB of memory size will instead be shown as 3.xxGB memory during system startup.

<sup>(</sup>Note 2) To use a DDRII 711 memory module on the motherboard, you must install an 1066MHz FSB processor and overclock in BIOS. To use a DDRII 600 memory module on the motherboard, you must install an 800MHz FSB processor and overclock in BIOS.

| I/O Control          | • IT8712F                                                                                              |
|----------------------|----------------------------------------------------------------------------------------------------|
| Hardware Monitor     | System voltage detection                                                                               |
|                      | CPU temperature detection                                                                              |
|                      | CPU / System / Power fan speed detection                                                               |
|                      | CPU warning temperature                                                                                |
|                      | CPU / System / Power fan failure warning                                                               |
|                      | CPU smart fan control                                                                                  |
| Onboard SATA RAID    | Onboard ICH6R chipset (SATA0_SB, SATA1_SB, SATA2_SB, SATA3_SB)                                         |
|                      | - supports data striping (RAID 0) or mirroring (RAID 1) function                                       |
|                      | - supports data transfer rate of up to 150 MB/s                                                        |
|                      | - supports hot plugging function                                                                       |
|                      | - supports a maximum of 4 SATA connections                                                             |
|                      | - supported on the Win 2000/XP operating systems                                                       |
|                      | <ul> <li>Onboard Silicon Image Sil3114 chipset (SATA0_SII, SATA1_SII, SATA2_SII, SATA3_SII)</li> </ul> |
|                      | - supports data striping (RAID 0), mirroring (RAID 1) or                                               |
|                      | striping + mirroring (RAID 0+1)                                                                        |
|                      | - supports data transfer rate of up to 150 MB/s                                                        |
|                      | - supports hot plugging function                                                                       |
|                      | - supports a maximum of 4 SATA connections                                                             |
|                      | - supported on the Win 2000/XP/NT/98/Me operating systems                                              |
|                      | Onboard Promise PDC20779 chipset (SATA0_PR, SATA1_PR)                                                  |
|                      | - supports data striping (RAID 0), mirroring (RAID 1)                                                  |
|                      | - supports data transfer rate of up to 300 MB/s                                                        |
|                      | - supports hot plugging function                                                                       |
|                      | - supports a maximum of 2 SATA II connections                                                          |
|                      | - supported on the Win 2000/XP operating systems                                                       |
| Onboard Wireless LAN | Onboard Atheros AR2414A chip                                                                           |
|                      | - supports IEEE 802.11b, 802.11g standards, Atheros Super G mode                                       |
|                      | - supports up to 11Mbps/54Mbps/108Mbps wireless data transmission                                      |
|                      | - supports frequency band: 2412 - 2483.5 MHz                                                           |
|                      | - supports modulation technology: OFDM/DSSS                                                            |
|                      | - supports modulation techniques: BPSK, QPSK, 16 QAM, 64 QAM,                                          |
|                      | DBPSK, DQPSK, CCK                                                                                      |
|                      | - supports ouput level: 20dBm (maximum) @ antenna connector                                            |
| BIOS                 | Use of licensed AWARD BIOS                                                                             |
|                      | <ul> <li>Supports Dual BIOS/Q-Flash/Multilanguage BIOS</li> </ul>                                      |
| Additional Features  | Supports U-Plus DPS                                                                                    |
|                      | Supports @BIOS                                                                                         |
|                      | Supports EasyTune 5 (Note)                                                                             |
| Overclocking         | Over Voltage via BIOS (CPU/ FSB/DDR II/ PCI-E)                                                         |
|                      | Over Clock via BIOS (CPU/ DDR II/ PCI-E)                                                               |
| Form Factor          | ATX form factor; 30.5cm x 24.4cm                                                                       |

(Note) EasyTune 5 functions may vary depending on different motherboards.

#### 1-3 Installation of the CPU and Heatsink

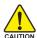

Before installing the CPU, please comply with the following conditions:

- 1. Please make sure that the motherboard supports the CPU.
- Please take note of the one indented corner of the CPU. If you install the CPU in the wrong direction, the CPU will not insert properly. If this occurs, please change the insert direction of the CPU.
- 3. Please add an even layer of heat sink paste between the CPU and heatsink.
- Please make sure the heatsink is installed on the CPU prior to system use, otherwise overheating and permanent damage of the CPU may occur.
- 5. Please set the CPU host frequency in accordance with the processor specifications. It is not recommended that the system bus frequency be set beyond hardware specifications since it does not meet the required standards for the peripherals. If you wish to set the frequency beyond the proper specifications, please do so according to your hardware specifications including the CPU, graphics card, memory, hard drive, etc.

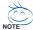

#### HT functionality requirement content:

Enabling the functionality of Hyper-Threading Technology for your computer system requires all of the following platform components:

- CPU: An Intel® Pentium 4 Processor with HT Technology
- Chipset: An Intel® Chipset that supports HT Technology
- BIOS: A BIOS that supports HT Technology and has it enabled
- OS: An operation system that has optimizations for HT Technology

#### 1-3-1 Installation of the CPU

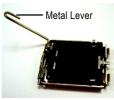

Fig. 1
Gently lift the metal
lever located on the
CPU socket to the
upright position.

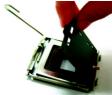

Fig. 2 Remove the plastic covering on the CPU socket.

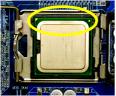

Fig. 3 Notice the small gold colored triangle located on the edge of the CPU socket. Align the indented corner of the

CPU with the triangle and gently insert the CPU into position. (Grasping the CPU firmly between your thumb and forefinger, carefully place it into the socket in a straight and downwards motion. Avoid twisting or bending motions that might cause damage to the CPU during installation.)

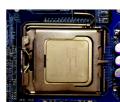

Fig. 4
Once the CPU is properly inserted, please replace the plastic covering and push the metal lever back into its original position.

#### 1-3-2 Installation of the Heatsink

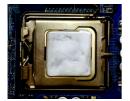

Fig.1
Please apply an even layer of heatsink paste on the surface of the installed CPU.

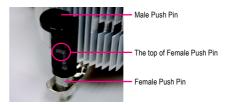

Fig. 2 (Turning the push pin along the direction of arrow is to remove the heatsink, on the contrary, is to install.) Please note the direction of arrow sign on the male push pin doesn't face inwards before installation. (This instruction is only for Intel boxed fan)

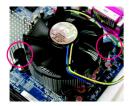

Fig. 3
Place the heatsink atop the CPU and make sure the push pins aim to the pin hole on the motherboard. Pressing down the push pins diagonally.

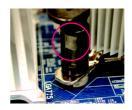

Fig. 4
Please make sure the Male and Female push pin are joined closely. (for detailed installation instructions, please refer to the heatsink installation section of the user manual)

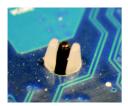

Fig. 5
Please check the back of motherboard after installing. If the push pin is inserted as the picture, the installation is complete.

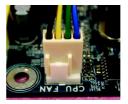

Fig. 6
Finally, please attach the power connector of the heatsink to the CPU fan header located on the motherboard.

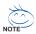

The heatsink may adhere to the CPU as a result of hardening of the heatsink paste. To prevent such an occurrence, it is suggested that either thermal tape rather than heat sink paste be used for heat dissipation or using extreme care when removing the heatsink.

#### 1-4 Installing/Removing Cool-Plus (Northbridge Cooling Fan)

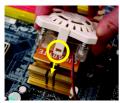

Fig.1
To attach Cool-Plus to a heatsink, align the extensions on both sides with the grooves in the heatsink as shown. Firmly press down until it snaps into position.

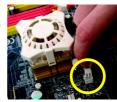

Fig.2
Once the fan is properly affixed onto the heatsink, plug the power cable into the NB FAN connector.

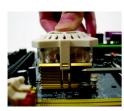

Fig.3
Before proceeding, first check to make sure that the fan's power cable is disconnected. Then, while applying pressure to the top of the fan, carefully use a screwdriver to dislodge the extension on one side.

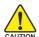

Exerting too much pressure on the fan during removal might cause the side extensions to break-off.

#### 1-5 Installation of Memory

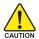

Before installing the memory modules, please comply with the following conditions:

- Please make sure that the memory used is supported by the motherboard. It is recommended that memory of similar capacity, specifications and brand be used.
- Before installing or removing memory modules, please make sure that the computer power is switched off to prevent hardware damage.
- 3. Memory modules have a foolproof insertion design. A memory module can be installed in only one direction. If you are unable to insert the module, please switch the direction.

The motherboard supports DDR II memory modules, whereby BIOS will automatically detect memory capacity and specifications. Memory modules are designed so that they can be inserted only in one direction. The memory capacity used can differ with each slot.

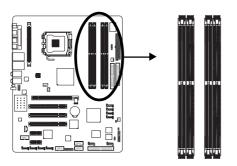

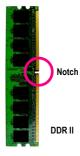

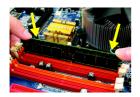

Fig.1
The DIMM socket has a notch, so the DIMM memory module can only fit in one direction. Insert the DIMM memory module vertically into the DIMM socket. Then push it down.

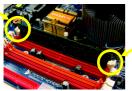

Fig.2
Close the plastic clip at both edges of the DIMM sockets to lock the DIMM

Reverse the installation steps when you wish to remove the DIMM module.

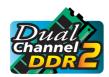

#### **Dual Channel DDR II**

GA-8AENXP-DW supports the Dual Channel Technology. After operating the Dual Channel Technology, the bandwidth of Memory Bus will double.

GA-8AENXP-DW includes 4 DIMM sockets, and each Channel has two DIMM sockets as following:

▶ Channel A : DDR II 1, DDR II 2▶ Channel B : DDR II 3, DDR II 4

If you want to operate the Dual Channel Technology, please note the following explanations due to the limitation of Intel chipset specifications.

- 1. Dual channel memory cannot be used if one or three DDR II memory modules are installed.
- If two DDR II memory modules are installed (same storage capacity), one must be added to the Channel A slot and the other in the Channel B slot in order to use dual channel memory. Dual channel memory cannot function if both DDR II memory modules are installed on the same channel.
- 3. If four DDR II memory modules are installed, please use memory of the same storage capacity in order to use dual channel memory and for BIOS to detect all the DDR II memory modules.

We'll strongly recommend our user to slot two DDR II memory modules into the DIMMs with the same color in order for Dual Channel Technology to work.

The following table is for Dual Channel Technology combination: (DS: Double Side, SS: Single Side)

|                  | DDR II 1 | DDR II 2 | DDR II 3 | DDR II 4 |
|------------------|----------|----------|----------|----------|
| 2 memory modules | DS/SS    | X        | DS/SS    | X        |
|                  | Х        | DS/SS    | X        | DS/SS    |
| 4 memory modules | DS/SS    | DS/SS    | DS/SS    | DS/SS    |

#### 1-6 Installation of Expansion Cards

You can install your expansion card by following the steps outlined below:

- Read the related expansion card's instruction document before install the expansion card into the computer.
- 2. Remove your computer's chassis cover, screws and slot bracket from the computer.
- 3. Press the expansion card firmly into expansion slot in motherboard.
- 4. Be sure the metal contacts on the card are indeed seated in the slot.
- 5. Replace the screw to secure the slot bracket of the expansion card.
- 6. Replace your computer's chassis cover.
- 7. Power on the computer, if necessary, setup BIOS utility of expansion card from BIOS.
- 8. Install related driver from the operating system.

Installing a PCI Express x 16 expansion card:

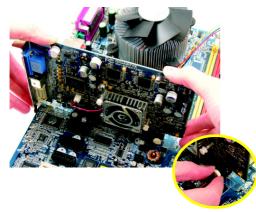

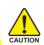

Please carefully pull out the small white-drawable bar at the end of the PCI Express x 16 slot when you try to install/uninstall the VGA card. Please align the VGA card to the onboard PCI Express x 16 slot and press firmly down on the slot. Make sure your VGA card is locked by the small white-drawable bar.

#### 1-7 Installation of U-Plus DPS (Universal Plus Dual Power System)

The U-Plus Dual Power System (U-Plus D.P.S.) is a revolutionary eight-phase power circuit built for ultimate system protection. Designed to withstand varying current levels and changes, the U-Plus DPS provides an immensely durable and stable power circuit to the CPU for solid system stability. These characteristics make it the ideal companion with the latest LGA775 Intel® Pentium® 4 Processor as well as future Intel® processors. As well, 4 blue LED's are mounted on the U-Plus D.P.S. for intelligent indication of system loading.

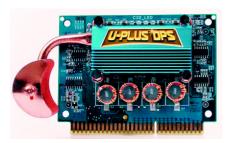

The U-Plus DPS can work in a Dual Power System: Parallel Mode--

U-Plus DPS and motherboard CPU power can work simultaneously, providing a total of 8-phase power circuit.

#### How to install U-Plus DPS?

- 1. The U-Plus DPS socket (VRM\_CONN) has a notch, so the U-Plus DPS can only fit in one direction.
- 2. Insert the U-Plus DPS vertically into the socket and then push it down.
- 3. Fix the U-Plus DPS on the motherbard with the clip.
- 4. Reverse the installation steps if you want to remove the U-Plus DPS.

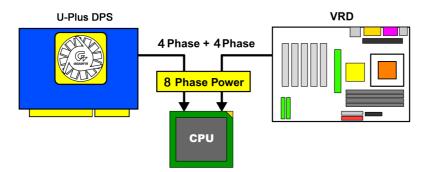

#### 1-8 I/O Back Panel Introduction

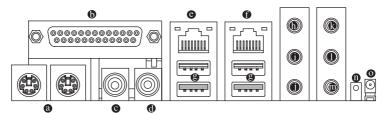

#### PS/2 Keyboard and PS/2 Mouse Connector

To install a PS/2 port keyboard and mouse, plug the mouse to the left port (green) and the keyboard to the right port (purple).

#### Parallel Port

The parallel port allows connection of a printer, scanner and other peripheral devices.

#### SPDIF\_O (SPDIF Out)

The SPDIF output is capable of providing digital audio to external speakers or compressed AC3 data to an external Dolby Digital Decoder.

#### SPDIF I (SPDIF In)

Use SPDIF In feature only when your device has digital output function.

#### **◎** ■ LAN Port 1/LAN Port 2

The provided Internet connection is Gigabit Ethernet (PCI Express Gigabit), providing data transfer speeds of 10/100/1000Mbps.

#### USB port

Before you connect your device(s) into USB connector(s), please make sure your device(s) such as USB keyboard, mouse, scanner, zip, speaker...etc. have a standard USB interface. Also make sure your OS supports USB controller. If your OS does not support USB controller, please contact OS vendor for possible patch or driver upgrade. For more information please contact your OS or device(s) vendors.

#### D Line In

Devices like CD-ROM, walkman etc. can be connected to Line In jack.

#### Line Out (Front Speaker Out)

Connect the stereo speakers, earphone or front surround speakers to this connector.

#### MIC In

Microphone can be connected to MIC In jack.

#### Rear Speaker Out

Connect the rear surround speakers to this connector.

#### Center/Subwoofer Speaker Out

Connect the Center/Subwoofer speakers to this connector.

#### Side Speaker Out

Connect the side surround speakers to this connector.

#### WDSI (Wireless LAN LED)

Indicate the data activity status with the onboard wireless LAN . The led blinks every few seconds when the onboard wireless LAN is on but has no data receiving/transimtting activity. The led stays off when the onboard wireless LAN is off. The led blinks quickly when the onboard wireless LAN is receiving/transmitting data.

#### WSMA (Wireless LAN Antenna Port)

Connect the dipolar antenna for the onboard wireless LAN.

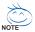

You can use audio software to configure 2-/4-/6-/8-channel audio functioning.

#### 1-9 Connectors Introduction

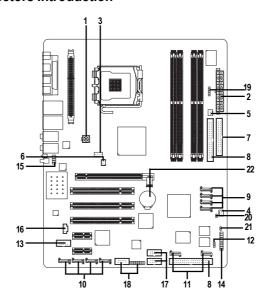

| 1)  | ATX_12V                                 | 12) | PWR_LED           |
|-----|-----------------------------------------|-----|-------------------|
| 2)  | ATX (Power Connector)                   | 13) | COMA              |
| 3)  | CPU_FAN                                 | 14) | F_PANEL           |
| 4)  | SYS_FAN                                 | 15) | AZALIA_FP         |
| 5)  | PWR_FAN                                 | 16) | CD_IN             |
| 6)  | NB_FAN                                  | 17) | F_USB1 / F_USB2   |
| 7)  | FDD                                     | 18) | F1_1394 / F2_1394 |
| 8)  | IDE1/IDE2                               | 19) | IR                |
| 9)  | SATA0_SB/SATA1_SB/SATA2_SB/SATA3_SB     | 20) | CLR_CMOS          |
| 10) | SATA0_SII/SATA1_SII/SATA2_SII/SATA3_SII | 21) | CI                |
| 11) | SATA0_PR/SATA1_PR                       | 22) | BAT               |
|     |                                         |     |                   |

#### 1/2) ATX\_12V/ATX (Power Connector)

With the use of the power connector, the power supply can supply enough stable power to all the components on the motherboard. Before connecting the power connector, please make sure that all components and devices are properly installed. Align the power connector with its proper location on the motherboard and connect tightly.

The ATX\_12V power connector mainly supplies power to the CPU. If the ATX\_12V power connector is not connected, the system will not start.

#### Caution!

Please use a power supply that is able to handle the system voltage requirements. It is recommended that a power supply that can withstand high power consumption be used (300W or greater). If a power supply is used that does not provide the required power, the result can lead to an unstable system or a system that is unable to start.

Please remove the small cover on the motherboard before plugging in while the ATX power supplier is 24 pins; Otherwise, please do not remove it.

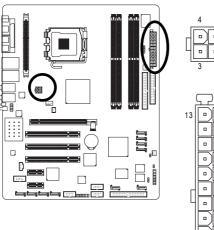

| L |                   |          |   |   |
|---|-------------------|----------|---|---|
|   | 3                 | 1        |   |   |
|   |                   |          |   |   |
|   | 52                | )        |   |   |
| 3 |                   | 0        | 1 | L |
|   | 0                 | $\Box$   |   | L |
|   | 0                 |          |   | L |
|   | $\Box$            |          |   | L |
|   | $\overline{\Box}$ | <u> </u> |   | L |
| 4 | -                 | ◱        |   | L |
| + | -                 |          |   | L |
|   |                   |          |   | H |
|   |                   |          |   | H |
|   |                   |          |   | H |
|   |                   | Ħ        |   | H |

| Pin No. | Definition |
|---------|------------|
| 1       | GND        |
| 2       | GND        |
| 3       | +12V       |
| 4       | +12V       |

| Pin No. | Definition                |
|---------|---------------------------|
| 1       | 3.3V                      |
| 2       | 3.3V                      |
| 3       | GND                       |
| 4       | VCC                       |
| 5       | GND                       |
| 6       | VCC                       |
| 7       | GND                       |
| 8       | Power Good                |
| 9       | 5V SB(stand by +5V)       |
| 10      | +12V                      |
| 11      | +12V                      |
| 12      | 3.3V(Only for 24pins ATX) |
| 13      | 3.3V                      |
| 14      | -12V                      |
| 15      | GND                       |
| 16      | PS_ON(soft On/Off)        |
| 17      | GND                       |
| 18      | GND                       |
| 19      | GND                       |
| 20      | -5V                       |
| 21      | VCC                       |
| 22      | VCC                       |
| 23      | VCC                       |
| 24      | GND                       |

#### 3/4/5) CPU\_FAN / SYS\_FAN / PWR\_FAN (Cooler Fan Power Connector)

The cooler fan power connector supplies a +12V power voltage via a 3-pin/4-pin(only for CPU\_FAN) power connector and possesses a ful-proof connection design.

Most coolers are designed with color-coded power connector wires. A red power connector wire indicates a positive connection and requires a +12V power voltage. The black connector wire is the ground wire (GND).

Please remember to connect the power to the cooler to prevent system overheating and failure. Caution!

Please remember to connect the power to the CPU fan to prevent CPU overheating and failure.

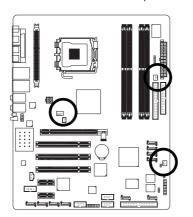

| 1 CPU_FAN    |
|--------------|
| 1<br>PWR_FAN |
| 1<br>SYS_FAN |

| Pin No. | Definition         |
|---------|--------------------|
| 1       | GND                |
| 2       | +12V               |
| 3       | Sense              |
| 4       | Speed Control      |
|         | (Only for CPU_FAN) |

#### 6) NB\_FAN (Chip Fan Connector)

If you installed wrong direction, the chip fan will not work. Sometimes will damage the chip fan. (Usually black cable is GND)

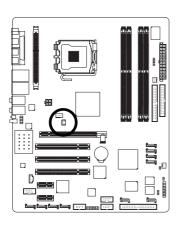

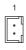

| Pin No. | Definition |
|---------|------------|
| 1       | +12V       |
| 2       | GND        |

#### 7) FDD (FDD Connector)

The FDD connector is used to connect the FDD cable while the other end of the cable connects to the FDD drive. The types of FDD drives supported are: 360KB, 720KB, 1.2MB, 1.44MB and 2.88MB. Please connect the red power connector wire to the pin1 position.

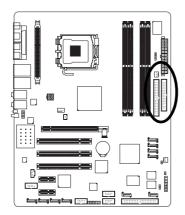

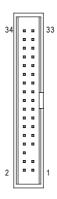

#### 8) IDE1/2 (IDE Connector)

An IDE device connects to the computer via an IDE connector. One IDE connector can connect to one IDE cable, and the single IDE cable can then connect to two IDE devices (hard drive or optical drive). If you wish to connect two IDE devices, please set the jumper on one IDE device as Master and the other as Slave (for information on settings, please refer to the instructions located on the IDE device).

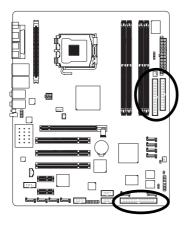

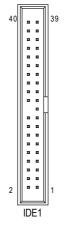

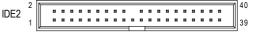

#### 9) SATA0\_SB/SATA1\_SB/SATA2\_SB/SATA3\_SB (Serial ATA Connector, Controlled by ICH6R)

#### 10) SATA0\_SII/SATA1\_SII/SATA2\_SII/SATA3\_SII (Serial ATA Connector, Controlled by Sil3114)

Serial ATA can provide 150MB/s transfer rate. Please refer to the BIOS setting for the Serial ATA and install the proper driver in order to work properly.

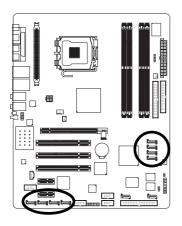

| 1 SATA_SB             |
|-----------------------|
| (Controlled by ICH6R) |
|                       |
|                       |

| Pin No. | Definition |
|---------|------------|
| 1       | GND        |
| 2       | TXP        |
| 3       | TXN        |
| 4       | GND        |
| 5       | RXN        |
| 6       | RXP        |
| 7       | GND        |
|         |            |

SATA\_SII (Controlled by Sil3114)

#### 11) SATA0\_PR/SATA1\_PR (Serial ATA II Connector, Controlled by PDC20779)

Serial ATA II can provide 300MB/s transfer rate. Please refer to the BIOS setting for the Serial ATA II and install the proper driver in order to work properly.

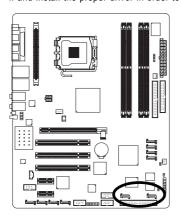

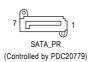

| Pin No. | Definition |
|---------|------------|
| 1       | GND        |
| 2       | TXP        |
| 3       | TXN        |
| 4       | GND        |
| 5       | RXN        |
| 6       | RXP        |
| 7       | GND        |

#### 12) PWR\_LED

PWR\_LED is connect with the system power indicator to indicate whether the system is on/off. It will blink when the system enters suspend mode.

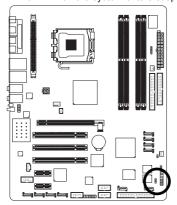

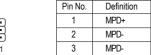

#### 13) COMA (COMA Connector)

Be careful with the polarity of the COMA connector. Check the pin assignments while you connect the COMA cable. Please contact your nearest dealer for optional COMA cable.

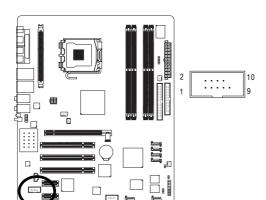

| Definition |
|------------|
| NDCDA-     |
| NSINA      |
| NSOUTA     |
| NDTRA-     |
| GND        |
| NDSRA-     |
| NRTSA-     |
| NCTSA-     |
| NRIA-      |
| No Pin     |
|            |

#### 14) F\_PANEL (Front Panel Jumper)

Please connect the power LED, PC peaker, reset switch and power switch etc of your chassis frontpanel to the F\_PANEL connector according to the pin assignment below.

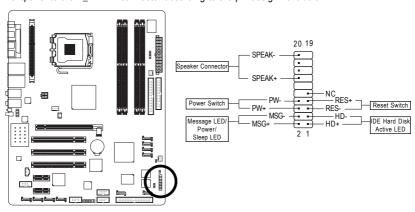

| HD (IDE Hard Disk Active LED)     | Pin 1: LED anode(+)          |
|-----------------------------------|------------------------------|
| (Blue)                            | Pin 2: LED cathode(-)        |
| SPEAK (Speaker Connector)         | Pin 1: VCC(+)                |
| (Amber)                           | Pin 2- Pin 3: NC             |
|                                   | Pin 4: Data(-)               |
| RES (Reset Switch)                | Open: Normal Operation       |
| (Green)                           | Close: Reset Hardware System |
| PW (Power Switch)                 | Open: Normal Operation       |
| (Red)                             | Close: Power On/Off          |
| MSG (Message LED/Power/Sleep LED) | Pin 1: LED anode(+)          |
| (Yellow)                          | Pin 2: LED cathode(-)        |
| NC (Purple)                       | NC                           |

#### 15) AZALIA\_FP (Front Audio Panel Connector)

This connector is supported to connect HD(High Definition) Audio and AC'97 Audio. Check the pin assignment carefully while you connect the audio panel cable, incorrect connection between the cable and connector will make the device unable to work or even damage it. For optional audio panel cable, please contact your local dealer.

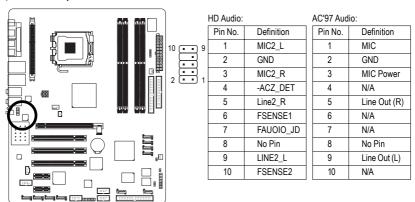

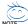

HD Audio is the default setting for this connector. To enable AC'97 Audio, from BIOS settings, set Front Panel Type under Integrated Peripherals to AC97.

#### 16) CD\_IN (CD In Connector)

Connect CD-ROM or DVD-ROM audio out to the connector.

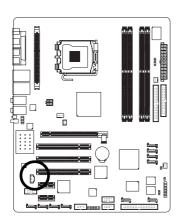

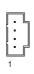

| Pin No. | Definition |
|---------|------------|
| 1       | CD-L       |
| 2       | GND        |
| 3       | GND        |
| 4       | CD-R       |

#### 17) F\_ USB1 / F\_USB2 (Front USB Connector)

Be careful with the polarity of the front USB connector. Check the pin assignment carefully while you connect the front USB cable, incorrect connection between the cable and connector will make the device unable to work or even damage it. For optional front USB cable, please contact your local dealer.

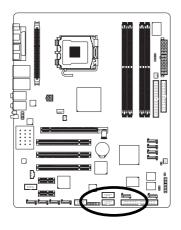

| 2         | 10     |
|-----------|--------|
|           |        |
| L.:       |        |
| 1         | 9      |
| F_ USB1 / | F_USB2 |

| Pin No. | Definition |
|---------|------------|
| 1       | Power      |
| 2       | Power      |
| 3       | USB DX-    |
| 4       | USB Dy-    |
| 5       | USB DX+    |
| 6       | USB Dy+    |
| 7       | GND        |
| 8       | GND        |
| 9       | No Pin     |
| 10      | NC         |

#### 18) F1\_1394 / F2\_1394 (IEEE 1394 Connector)

Serial interface standard set by Institute of Electrical and Electronics Engineers, which has features like high speed, high bandwidth and hot plug. Be careful with the polarity of the IEEE1394 connector. Check the pin assignment carefully while you connect the IEEE1394 cable, incorrect connection between the cable and connector will make the device unable to work or even damage it. For optional IEEE1394 cable, please contact your local dealer.

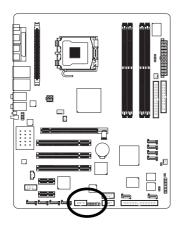

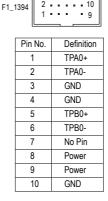

| 1 15    |            |
|---------|------------|
| Pin No. | Definition |
| 1       | Power      |
| 2       | Power      |
| 3       | TPA1+      |
| 4       | TPA1-      |
| 5       | GND        |
| 6       | GND        |
| 7       | TPB1+      |
| 8       | TPB1-      |
| 9       | Power      |
| 10      | Power      |
| 11      | TPA2+      |
| 12      | TPA2-      |
| 13      | GND        |
| 14      | No Pin     |
| 15      | TPB2+      |
| 16      | TPB2-      |

#### 19) IR

Be careful with the polarity of the IR connector while you connect the IR. Please contact your nearest dealer for optional IR device.

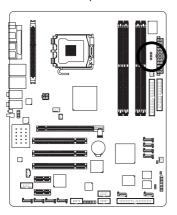

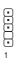

| Pin No. | Definition |
|---------|------------|
| 1       | VCC        |
| 2       | No Pin     |
| 3       | IRRX       |
| 4       | GND        |
| 5       | IR TX      |

#### 20) CLR\_CMOS (Clear CMOS)

You may clear the CMOS data to its default values by this jumper. To clear CMOS, temporarily short 1-2 pin. Default doesn't include the "Shunter" to prevent from improper use this jumper.

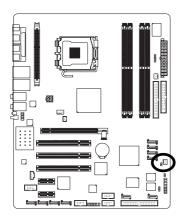

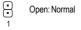

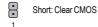

#### 21) CI (Chassis Intrusion, Case Open)

This 2-pin connector allows your system to detect if the chassis cover is removed. You can check the "Case Open" status in BIOS Setup.

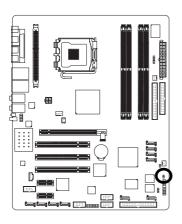

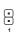

| Pin No. | Definition |
|---------|------------|
| 1       | Signal     |
| 2       | GND        |

#### 22) BAT(Battery)

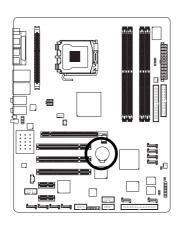

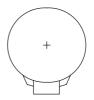

- Danger of explosion if battery is incorrectly replaced.
- Replace only with the same or equivalent type recommended by the manufacturer.
- Dispose of used batteries according to the manufacturer's instructions.
  - If you want to erase CMOS...
  - 1. Turn OFF the computer and unplug the power cord.
  - 2. Remove the battery, wait for 30 second.
  - 3. Re-install the battery.
  - 4. Plug the power cord and turn ON the computer.

#### **Chapter 2 BIOS Setup**

BIOS (Basic Input and Output System) includes a CMOS SETUP utility which allows user to configure required settings or to activate certain system features.

The CMOS SETUP saves the configuration in the CMOS SRAM of the motherboard.

When the power is turned off, the battery on the motherboard supplies the necessary power to the CMOS SRAM.

When the power is turned on, pushing the <Del> button during the BIOS POST (Power-On Self Test) will take you to the CMOS SETUP screen. You can enter the BIOS setup screen by pressing "Ctrl + F1".

When setting up BIOS for the first time, it is recommended that you save the current BIOS to a disk in the event that BIOS needs to be reset to its original settings. If you wish to upgrade to a new BIOS, either GIGABYTE's Q-Flash or @BIOS utility can be used.

Q-Flash allows the user to quickly and easily update or backup BIOS without entering the operating system. @BIOS is a Windows-based utility that does not require users to boot to DOS before upgrading BIOS but directly download and update BIOS from the Internet.

#### CONTROL KEYS

| $<\uparrow><\downarrow><\leftarrow><\rightarrow>$ Move to select item |                                                                          |  |  |
|-----------------------------------------------------------------------|--------------------------------------------------------------------------|--|--|
| <enter></enter>                                                       | Select Item                                                              |  |  |
| <esc></esc>                                                           | Main Menu - Quit and not save changes into CMOS Status Page Setup Menu   |  |  |
|                                                                       | and Option Page Setup Menu - Exit current page and return to Main Menu   |  |  |
| <page up=""></page>                                                   | Increase the numeric value or make changes                               |  |  |
| <page down=""></page>                                                 | Decrease the numeric value or make changes                               |  |  |
| <f1></f1>                                                             | General help, only for Status Page Setup Menu and Option Page Setup Menu |  |  |
| <f2></f2>                                                             | Item Help                                                                |  |  |
| <f3></f3>                                                             | Select Language                                                          |  |  |
| <f5></f5>                                                             | Restore the previous CMOS value from CMOS, only for Option Page Setup    |  |  |
|                                                                       | Menu                                                                     |  |  |
| <f6></f6>                                                             | Load the file-safe default CMOS value from BIOS default table            |  |  |
| <f7></f7>                                                             | Load the Optimized Defaults                                              |  |  |
| <f8></f8>                                                             | Dual BIOS/Q-Flash utility                                                |  |  |
| <f9></f9>                                                             | System Information                                                       |  |  |
| <f10></f10>                                                           | Save all the CMOS changes, only for Main Menu                            |  |  |

#### Main Menu

The on-line description of the highlighted setup function is displayed at the bottom of the screen.

#### Status Page Setup Menu / Option Page Setup Menu

Press F1 to pop up a small help window that describes the appropriate keys to use and the possible selections for the highlighted item. To exit the Help Window press <Esc>.

#### The Main Menu (For example: BIOS Ver. : F1)

Once you enter Award BIOS CMOS Setup Utility, the Main Menu (as figure below) will appear on the screen. Use arrow keys to select among the items and press <Enter> to accept or enter the sub-menu.

|                       | CMOS Setup Utility-Copyright (C) 1984-2004 Award Software |                         |  |  |  |
|-----------------------|-----------------------------------------------------------|-------------------------|--|--|--|
| <b></b>               | Standard CMOS Features                                    | Select Language         |  |  |  |
|                       | Advanced BIOS Features                                    | Load Fail-Safe Defaults |  |  |  |
|                       | Integrated Peripherals                                    | Load Optimized Defaults |  |  |  |
|                       | Power Management Setup                                    | Set Supervisor Password |  |  |  |
|                       | PnP/PCI Configurations                                    | Set User Password       |  |  |  |
|                       | PC Health Status                                          | Save & Exit Setup       |  |  |  |
| ▶                     | MB Intelligent Tweaker(M.I.T.)                            | Exit Without Saving     |  |  |  |
| ES                    | C: Quit                                                   | F3: Change Language     |  |  |  |
| F8: Dual BIOS/Q-Flash |                                                           | F10: Save & Exit Setup  |  |  |  |
|                       | Time, Date, Hard Disk Type                                |                         |  |  |  |

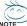

If you can't find the setting you want, please press "Ctrl+F1" to search the advanced option hidden. Please Load Optimized Defaults in the BIOS when somehow the system works not stable as usual. This action makes the system reset to the default for stability.

#### Standard CMOS Features

This setup page includes all the items in standard compatible BIOS.

#### Advanced BIOS Features

This setup page includes all the items of Award special enhanced features.

#### Integrated Peripherals

This setup page includes all onboard peripherals.

#### ■ Power Management Setup

This setup page includes all the items of Green function features.

#### ■ PnP/PCI Configuration

This setup page includes all the configurations of PCI & PnP ISA resources.

#### ■ PC Health Status

This setup page is the System auto detect Temperature, voltage, fan, speed.

#### ■ MB Intelligent Tweaker(M.I.T.)

This setup page is control CPU clock and frequency ratio.

#### ■ Select Language

This setup page is to select multi languages.

#### ■ Load Fail-Safe Defaults

Fail-Safe Defaults indicates the value of the system parameters which the system would be in safe configuration.

# **■** Load Optimized Defaults

Optimized Defaults indicates the value of the system parameters which the system would be in best performance configuration.

# ■ Set Supervisor Password

Change, set, or disable password. It allows you to limit access to the system and Setup, or just to Setup.

# ■ Set User Password

Change, set, or disable password. It allows you to limit access to the system.

#### Save & Exit Setup

Save CMOS value settings to CMOS and exit setup.

# **■** Exit Without Saving

Abandon all CMOS value changes and exit setup.

# 2-1 Standard CMOS Features

|   | Oate (mm:dd:yy)<br>Fime (hh:mm:ss)             | Wed, Oct 27 2004<br>22:31:24          | Item Help<br>Menu Level▶                              |
|---|------------------------------------------------|---------------------------------------|-------------------------------------------------------|
|   | DE Channel 0 Master<br>DE Channel 0 Slave      | [None]<br>[None]                      | Change the day, month, year                           |
| Ī | Orive A<br>Orive B<br>Floppy 3 Mode Support    | [1.44M, 3.5"]<br>[None]<br>[Disabled] | <week> Sun. to Sat.</week>                            |
| F | Halt On                                        | [All, But Keyboard]                   | <month> Jan. to Dec.</month>                          |
|   | Base Memory<br>Extended Memory<br>Fotal Memory | 640K<br>511M<br>512M                  | <day> 1 to 31 (or maximum allowed in the month)</day> |
|   |                                                |                                       | <year> 1999 to 2098</year>                            |

#### → Date

The date format is <week>, <month>, <day>, <year>.

Week The week, from Sun to Sat, determined by the BIOS and is display only

▶ Month The month, Jan. Through Dec.

► Day The day, from 1 to 31 (or the maximum allowed in the month)

➤ Year The year, from 1999 through 2098

# → Time

The times format in <nour> <minute> <second>. The time is calculated base on the 24-hour military-time clock. For example, 1 p.m. is 13:00:00.

#### □ IDE Channel 0 Master, Slave

▶ IDE HDD Auto-Detection Press "Enter" to select this option for automatic device detection.

▶ IDE Device Setup. You can use one of three methods:

Auto Allows BIOS to automatically detect IDE devices during POST(default)

None Select this if no IDE devices are used and the system will skip the automatic

detection step and allow for faster system start up.

Manual User can manually input the correct settings.

▶ Access Mode Use this to set the access mode for the hard drive. The four options are:

CHS/LBA/Large/Auto(default:Auto)

>> Capacity Capacity of currently installed hard disk.

Hard drive information should be labeled on the outside drive casing. Enter the appropriate option based on this information.

▶ Cylinder
 ▶ Head
 ▶ Precomp
 ▶ Landing Zone
 ▶ Sector
 Number of cylinders
 Write precomp
 Landing zone
 Number of sectors

If a hard disk has not been installed, select NONE and press <Enter>.

#### → Drive A / Drive B

The category identifies the types of floppy disk drive A or drive B that has been installed in the computer.

None No floppy drive installed.

→ 360K, 5.25"
 5.25 inch PC-type standard drive; 360K byte capacity.
 → 1.2M, 5.25"
 5.25 inch AT-type high-density drive; 1.2M byte capacity.

(3.5 inch when 3 Mode is Enabled).

→ 720K, 3.5"
→ 1.44M, 3.5"
→ 2.88M, 3.5"
3.5 inch double-sided drive; 720K byte capacity.
→ 2.88M, 3.5"
3.5 inch double-sided drive; 2.88M byte capacity.

## Floppy 3 Mode Support (for Japan Area)

Disabled Normal Floppy Drive. (Default value)
 Drive A Drive A is 3 mode Floppy Drive.
 Drive B Drive B is 3 mode Floppy Drive.
 Both Drive A & B are 3 mode Floppy Drives.

#### → Halt on

The category determines whether the computer will stop if an error is detected during power up.

No Errors The system boot will not stop for any error that may be detected and you

will be prompted.

→ All Errors Whenever the BIOS detects a non-fatal error the system will be stopped.
 → All. But Keyboard The system boot will not stop for a keyboard error; it will stop for all other

errors. (Default value)

▶ All, But Diskette The system boot will not stop for a disk error; it will stop for all other errors.
 ▶ All, But Disk/Key The system boot will not stop for a keyboard or disk error; it will stop for all other errors.

### → Memory

The category is display-only which is determined by POST (Power On Self Test) of the BIOS.

#### **▶ Base Memory**

The POST of the BIOS will determine the amount of base (or conventional) memory installed in the system.

The value of the base memory is typically 512K for systems with 512K memory installed on the motherboard, or 640K for systems with 640K or more memory installed on the motherboard.

#### >> Extended Memory

The BIOS determines how much extended memory is present during the POST.

This is the amount of memory located above 1 MB in the CPU's memory address map.

#### **→ Total Memory**

This item displays the memory size that used.

# 2-2 Advanced BIOS Features

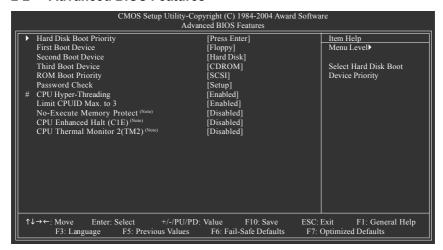

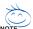

" # " System will detect automatically and show up when you install the Intel® Pentium® 4 processor with HT Technology.

# Hard Disk Boot Priority

Select boot sequence for onboard(or add-on cards) SCSI, RAID, etc.

Use  $<\uparrow>$  or  $<\downarrow>$  to select a device, then press<+> to move it up, or <-> to move it down the list. Press <ESC> to exit this menu.

## First / Second / Third Boot Device

| ► Floppy     | Select your boot device priority by Floppy.    |
|--------------|------------------------------------------------|
| ▶ LS120      | Select your boot device priority by LS120.     |
| Hard Disk    | Select your boot device priority by Hard Disk. |
| ▶ CDROM      | Select your boot device priority by CDROM.     |
| <b>₩</b> ZIP | Select your boot device priority by ZIP.       |
| ⇒ USB-FDD    | Select your boot device priority by USB-FDD.   |
| ⇒ USB-ZIP    | Select your boot device priority by USB-ZIP.   |
| ▶ USB-CDROM  | Select your boot device priority by USB-CDROM. |
| ⇒ USB-HDD    | Select your boot device priority by USB-HDD.   |
| <b>▶</b> LAN | Select your boot device priority by LAN.       |
| ▶ Disabled   | Select your boot device priority by Disabled.  |

(Note) This item will show up when you install a processor that supports this function.

### → ROM Boot Priority

Use this function to select onboard RAID or PCI SCSI boot ROM order if the boot ROM of your device cannot be auto initiated

SCSI Set boot ROM order to SCSI devices..

▶ ICH6R Set boot ROM order to devices on the ICH6R controller.
 ▶ PROMISE Set boot ROM order to devices on the Promise controller.
 ▶ SATA Set boot ROM order to devices on the Sil3114 controller.

#### → Password Check

➤ Setup The system will boot but will not access to Setup page if the correct

password is not entered at the prompt. (Default value)

▶ System The system will not boot and will not access to Setup page if the correct

password is not entered at the prompt.

# CPU Hyper-Threading

▶ Enabled Enables CPU Hyper Threading Feature. Please note that this feature is only

working for operating system with multi processors mode supported. (Default

value)

▶ Disabled Disables CPU Hyper Threading.

#### ☐ Limit CPUID Max. to 3

▶ Enabled Limit CPUID Maximum value to 3 when use older OS like NT4. (Default

value)

▶ Disabled Disables CPUID Limit for windows XP.

# → No-Execute Memory Protect (Note)

▶ Enabled Enable No-Execute Memory Protect function.

▶ Disabled Disable No-Execute Memory Protect function. (Default value)

# □ CPU Enhanced Halt (C1E) (Note)

➤ Enabled Enable CPU Enhanced Halt (C1E) function.

▶ Disabled Disable CPU Enhanced Halt (C1E) function. (Default value)

# ○ CPU Thermal Monitor 2 (TM2) (Note)

▶ Enabled Enable CPU Thermal Monitor 2 (TM2) function.

▶ Disabled Disable CPU Thermal Monitor 2 (TM2) function. (Default value)

(Note) This item will show up when you install a processor that supports this function.

# 2-3 Integrated Peripherals

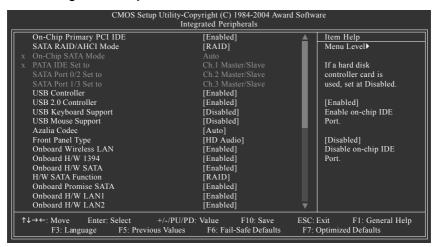

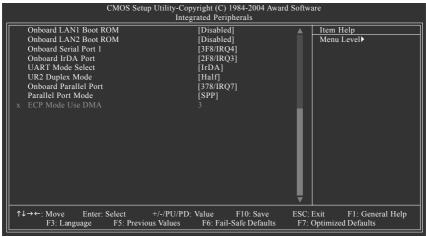

# On-Chip Primary PCI IDE

▶ Enabled Enable onboard 1st channel IDE port. (Default value)

▶ Disabled Disable onboard 1st channel IDE port.

#### → SATA RAID / AHCI Mode

▶ RAID Select onboard Serial ATA function as RAID. (Default value)
 ▶ AHCI Support hotplug function under OS. WinXP, 2000 only.

▶ Disabled Select onboard Serial ATA function as ATA.

#### On-Chip SATA Mode

▶ Disabled Disable this function.

→ Auto BIOS will detect automatically. (Default value)

▶ Combined Set On-Chip SATA mode to Combined, you can use up to 4 HDDs on the motherboard;

2 for SATA and the other for PATA IDE.

▶ Enhanced Set On-Chip SATA mode to Enhanced, the motherboard allows up to 6 HDDs to

use.

▶ Non-Combined Set On-Chip SATA mode to Non-Combined, SATA will be simulated to PATA

mode.

#### → PATA IDE Set to

➤ Ch.1 Master/Slave Set PATA IDE to Ch. 1 Master/Slave. (Default value)

▶ Ch.0 Master/Slave Set PATA IDE to Ch. 0 Master/Slave.

#### → SATA Port 0/2 Set to

▶ This value will be automatically made by the setting "On-Chip SATA Mode" and "PATA IDE Set to". If PATA IDE were set to Ch. 1 Master/Slave, this function will auto set to Ch. 0 Master/Slave.

### → SATA Port 1/3 Set to

▶ This value will be automatically made by the setting "On-Chip SATA Mode" and "PATA IDE Set to". If PATA IDE were set to Ch. 0 Master/Slave, this function will auto set to Ch. 1 Master/Slave.

#### → USB Controller

➤ Enabled Enable USB controller. (Default value)

▶ Disabled Disable USB controller

#### USB 2.0 Controller

Disable this function if you are not using onboard USB 2.0 feature.

>> Enabled Enable USB 2.0 dontroller. (Default value)

▶ Disabled Disable USB 2.0 controller.

# USB Keyboard Support

➤ Enabled Enable USB keyboard support.

▶ Disabled Disable USB keyboard support. (Default value)

#### □ USB Mouse Support

➤ Enabled Enable USB mouse support.

▶ Disabled Disable USB mouse support. (Default value)

#### → Azalia Codec

➤ Auto Auto detect Azalia audio function. (Default value)

▶ Disabled Disable Azalia audio function.

#### → Front Panel Type

If you connect HD Audio Panel to the AZALIA\_FP connector, set this item to **HD Audio**. If you connect AC97 Audio Panel to the AZALIA\_FP connector, set this item to **AC97**.

➤ AC97 Set front audio panel type to AC97.

➤ HD Audio Set front audio panel type to HD Audio. (Default value)

#### Onboard Wireless LAN

▶ Enabled Enable onboard wireless LAN function. (Default value)

▶ Disabled Disable this function.

#### ○ Onboard H/W 1394

➤ Enabled Enable onboard IEEE 1394 function. (Default value)

▶ Disabled Disable this function.

#### → Onboard H/W SATA

▶ Enabled Enable onboard H/W SATA function. (Default value)

▶ Disabled Disable this function.

#### → H/W SATA Function

▶ RAID Set onboard H/W SATA function as RAID. (Default value)

▶ BASE Set onboard H/W SATA function as BASE(ATA).

#### Onboard Promise SATA

▶ Enabled Enable onboard Promise SATA function. (Default value)

▶ Disabled Disable this function.

#### Onboard H/W LAN1 (LAN1 port)

➤ Enabled Enable onboard H/W LAN function. (Default value)

▶ Disabled Disable this function.

# Onboard H/W LAN2 (LAN2 port)

➤ Enabled Enable onboard H/W LAN function. (Default value)

▶ Disabled Disable this function.

# Onboard LAN1 Boot ROM (LAN1 port)

This function decide whether to invoke the boot ROM of the onboard LAN chip.

▶ Enabled Enable this function.

▶ Disabled Disable this function. (Default value)

# Onboard LAN2 Boot ROM (LAN2 port)

This function decide whether to invoke the boot ROM of the onboard LAN chip.

▶ Enabled Enable this function.

▶ Disabled Disable this function. (Default value)

#### Onboard Serial Port 1

→ Auto BIOS will automatically setup the port 1 address.

▶ 3F8/IRQ4 Enable onboard Serial port 1 and address is 3F8/IRQ4. (Default value)

▶ 2F8/IRQ3 Enable onboard Serial port 1 and address is 2F8/IRQ3.
 ▶ 3E8/IRQ4 Enable onboard Serial port 1 and address is 3E8/IRQ4.
 ▶ 2E8/IRQ3 Enable onboard Serial port 1 and address is 2E8/IRQ3.

▶ Disabled Disable onboard Serial port 1.

#### → Onboard IrDA Port

→ Auto BIOS will automatically setup the IrDA port address.
 → 3F8/IRQ4 Enable onboard IrDA port and address is 3F8/IRQ4.

▶ 2F8/IRQ3 Enable onboard IrDA port and address is 2F8/IRQ3. (Default value)

→ 3E8/IRQ4 Enable onboard IrDA port and address is 3E8/IRQ4.
→ 2E8/IRQ3 Enable onboard IrDA port and address is 2E8/IRQ3.

▶ Disabled Disable onboard IrDA port .

#### → UART Mode Select

This item allows you to determine which Infra Red(IR) function of Onboard I/O chip.

→ ASKIR Set onboard I/O chip UART to ASKIR Mode.

▶ IrDA Set onboard I/O chip UART to IrDA Mode. (Default value)

#### UR2 Duplex Mode

This feature allows you to select IR mode.

→ Half IR Function Duplex Half. (Default value)

▶ Full IR Function Duplex Full.

# → Onboard Parallel Port

▶ Disabled Disable onboard LPT port.

▶ 378/IRQ7 Enable onboard LPT port and address is 378/IRQ7. (Default value)

▶ 278/IRQ5 Enable onboard LPT port and address is 278/IRQ5.
 ▶ 3BC/IRQ7 Enable onboard LPT port and address is 3BC/IRQ7.

#### → Parallel Port Mode

▶ SPP Using Parallel port as Standard Parallel Port. (Default value)

▶ EPP Using Parallel port as Enhanced Parallel Port.▶ ECP Using Parallel port as Extended Capabilities Port.

▶ ECP+EPP Using Parallel port as ECP & EPP mode.

#### → ECP Mode Use DMA

▶ 3 Set ECP Mode Use DMA to 3. (Default value)

→ 1 Set ECP Mode Use DMA to 1.

# 2-4 Power Management Setup

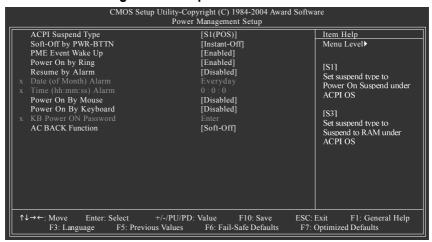

# ACPI Suspend Type

→ S1(POS) Set ACPI suspend type to S1/POS(Power On Suspend). (Default value)

⇒ S3(STR) Set ACPI suspend type to S3/STR(Suspend To RAM).

# Soft-Off by PWR-BTTN

▶ Instant-Off Press power button then Power off instantly. (Default value)

▶ Delay 4 Sec. Press power button 4 seconds to Power off. Enter suspend if button is pressed less

than 4 seconds.

# → PME Event Wake Up

▶ Disabled Disable this function.

▶ Enabled Enable PME Event Wake up. (Default value)

### → Power On by Ring

▶ Disabled Disable Power on by Ring function.

➤ Enabled Enable Power on by Ring function. (Default value)

#### Resume by Alarm

You can set "Resume by Alarm" item to enabled and key in Date/Time to power on system.

▶ Disabled Disable this function. (Default value)

▶ Enabled Enable alarm function to POWER ON system.

If RTC Alarm Lead To Power On is Enabled.

▶ Date (of Month) Alarm : Everyday, 1~31

▶ Time (hh: mm: ss) Alarm : (0~23) : (0~59) : (0~59)

#### → Power On By Mouse

▶ Disabled Disabled this function. (Default value)

▶ Double Click Double click on PS/2 mouse left button to power on the system.

# Power On By Keyboard

▶ Password Enter from 1 to 5 characters to set the Keyboard Power On Password.

▶ Disabled Disabled this function. (Default value)

▶ Keyboard 98 If your keyboard have "POWER Key" button, you can press the key to power on

the system.

#### → KB Power ON Password

When "Power On by Keyboard" set at Password, you can set the password here.

▶ Enter Input password (from 1 to 5 characters) and press Enter to set the Keyboard

Power On password.

#### → AC BACK Function

▶ Soft-Off When AC-power back to the system, the system will be in "Off" state.

(Default value)

▶ Full-On
 ▶ Hemory
 When AC-power back to the system, the system always in "On" state.
 ▶ Memory
 When AC-power back to the system, the system will return to the Last state

before AC-power off.

# 2-5 PnP/PCI Configurations

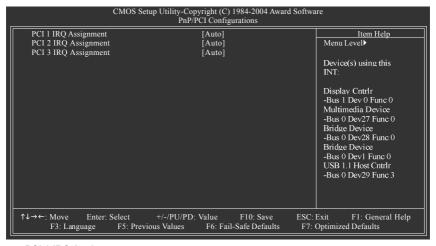

#### PCI 1 IRQ Assignment

→ Auto
 → 3,4,5,7,9,10,11,12,14,15
 Auto assign IRQ to PCI 1. (Default value)
 → 3,4,5,7,9,10,11,12,14,15 to PCI 1.

# PCI 2 IRQ Assignment

➤ Auto Auto assign IRQ to PCI 2. (Default value)
 ➤ 3.4.5.7.9.10.11.12.14.15 Set IRQ 3.4.5.7.9.10.11.12.14.15 to PCI 2.

### PCI 3 IRQ Assignment

➤ Auto Auto assign IRQ to PCI 3. (Default value)
 ➤ 3,4,5,7,9,10,11,12,14,15 to PCI 3.
 Set IRQ 3,4,5,7,9,10,11,12,14,15 to PCI 3.

# 2-6 PC Health Status

| e.iioo benap e.i                     | ility-Copyright (C) 1984-2004 A<br>PC Health Status |                            |
|--------------------------------------|-----------------------------------------------------|----------------------------|
| Reset Case Open Status               | [Disabled]                                          | Item Help                  |
| Case Opened                          |                                                     | Menu Level▶                |
|                                      | OK                                                  |                            |
| DDR18V                               | OK                                                  | [Disabled]                 |
|                                      | OK                                                  | Don't reset case           |
|                                      | OK                                                  | open status                |
| Current CPU Temperature              |                                                     |                            |
| Current CPU FAN Speed                | 4687 RPM                                            | [Enabled]                  |
| Current POWER FAN Speed              | 0 RPM                                               | Clear case open status     |
| Current SYSTEM FAN Speed             | 0 RPM                                               | and set to be Disabled     |
| CPU Warning Temperature              | [Disabled]                                          | at next boot               |
| CPU FAN Fail Warning                 | [Disabled]                                          |                            |
| POWER FAN Fail Warning               | [Disabled]                                          |                            |
| SYSTEM FAN Fail Warning              | [Disabled]                                          |                            |
| CPU Smart FAN Control                | [Enabled]                                           |                            |
| CPU Smart FAN Mode                   | [Auto]                                              |                            |
|                                      |                                                     |                            |
|                                      |                                                     |                            |
|                                      |                                                     |                            |
| `\dot → \dot: Move Enter: Select +/- | /PU/PD: Value F10: Save                             | ESC: Exit F1: General Help |
| F3: Language F5: Previous V          |                                                     |                            |

# Reset Case Open Status

▶ Disabled Don't reset case open status. (Default value)

➤ Enabled Clear case open status at next boot.

# Case Opened

If the case is closed, "Case Opened" will show "No". If the case has been opened, "Case Opened" will show "Yes". If you want to reset "Case Opened" value, set "Reset Case Open Status" to **Enabled** then save BIOS setup and restart your system.

# Current Voltage(V) Vcore / DDR18V / +3.3V / +12V

Detect system's voltage status automatically.

#### ☐ Current CPU Temperature

▶ Detect CPU temperature automatically.

#### Current CPU/POWER/SYSTEM FAN Speed (RPM)

Detect CPU/POWER/SYSTEM fan speed status automatically.

#### CPU Warning Temperature

→ 60°C / 140°F
 → 70°C / 158°F
 → 80°C / 176°F
 → 80°C / 176°F
 → 90°C / 194°F
 → Disabled
 Monitor CPU temperature at 80°C / 176°F.
 → Monitor CPU temperature at 80°C / 176°F.
 → Disabled
 Disable this function. (Default value)

## CPU/POWER/SYSTEM FAN Fail Warning

▶ Disabled Fan warning function disable. (Default value)

➤ Enabled Fan warning function enable.

#### ☐ CPU Smart FAN Control

▶ Disabled Disable this function.

▶ Enabled Enable the CPU Smart FAN Control function. (Default value)

- When the CPU temperature is higher than 65 degrees Celsius, CPU fan will operate at full speed.
- b. When the CPU temperature is between 20 and 65 degrees Celsius, the CPU fan speed will change depending on the actual CPU temperature.
- When the CPU temperature is lower than 20 degrees Celsius, CPU fan will stop spinning.

#### → CPU Smart FAN Mode

This option is available only when CPU Smart FAN Control is enabled.

→ Auto BIOS autodetects the type of CPU fan you installed and sets the optimal CPU Smart FAN control mode for it. (Default value)

▶ Voltage Set to Voltage when you use a CPU fan with a 3-pin fan power cable.

→ PWM Set to PWM when you use a CPU fan with a 4-pin fan power cable.

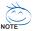

In fact, the **Voltage** option can be used for CPU fans with 3-pin or 4-pin power cables. However, some 4-pin CPU fan power cables are not designed following Intel 4-wire fans PWM control specifications. With such CPU fans, selecting PWM will not effectively reduce the fan speed.

# 2-7 MB Intelligent Tweaker(M.I.T.)

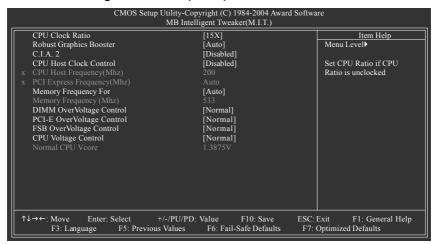

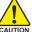

Incorrect using these features may cause your system broken. For power end-user use only.

#### ☐ CPU Clock Ratio

This setup option will automatically assign by CPU detection.

The option will display "Locked" and read only if the CPU ratio is not changeable.

#### Robust Graphics Booster

Select the options can enhance the VGA graphics card bandwidth to get higher performance.

➤ Auto Set Robust Graphics Booster to Auto. (Default value)

▶ Fast Set Robust Graphics Booster to Fast.▶ Turbo Set Robust Graphics Booster to Turbo.

#### → C.I.A.2

C.I.A.2 (CPU Intelligent Accelerator 2) is designed to detect CPU loading during software program executing, and automatically adjust CPU computing power to maximize system performance.

▶ Disabled Disable this function. (Default value)

➤ Cruise Set C.I.A.2 to Cruise. Automatically increase CPU frequency(5%,7%) by CPU

loading.

▶ Sports Set C.I.A.2 to Sports. Automatically increase CPU frequency(7%,9%) by CPU

oading

▶ Racing Set C.I.A.2 to Racing, Automatically increase CPU frequency(9%,11%) by CPU

loading.

▶ Turbo Set C.I.A.2 to Turbo. Automatically increase CPU frequency(15,17%) by CPU

loading.

▶ Full Thrust Set C.I.A.2 to Full Thrust. Automatically increase CPU frequency(17%,19%) by

CPU loading.

Warning: Stability is highly dependent on system components.

### CPU Host Clock Control

▶ Disabled Disable CPU Host Clock Control. (Default value)

▶ Enabled Enable CPU Host Clock Control.

### ☐ CPU Host Frequency(Mhz)

▶ 100Mhz ~ 600Mhz Set CPU Host Clock from 100Mhz to 600Mhz.

The actual range depends on the CPU you install. If you use a 533Mhz FSB processor, please set CPU Host Frequency to 133Mhz. If you use an 800Mhz FSB processor, please set CPU Host Frequency to 200Mhz. If you use a 1066Mhz FSB processor, please set CPU Host Frequency to 266Mhz.

# → PCI Express Frequency(Mhz)

Auto Set PCI Express frequency automatically. (Default value)
 → 100Mhz ~ 130Mhz
 Set PCI Express frequency from 100Mhz to 130Mhz.

### → Memory Frequency For

Wrong frequency may make system can't boot, clear CMOS to overcome wrong frequency issue. for FSB(Front Side Bus) frequency=533Mhz.

▶ 3 Memory Frequency = Host clock x 3.▶ 4 Memory Frequency = Host clock x 4.

➤ Auto Set Memory frequency by DRAM SPD data. (Default value)

for FSB(Front Side Bus) frequency=800Mhz,

➤ 2.00 Memory Frequency = Host clock x 2.
 ➤ 2.66 Memory Frequency = Host clock x 2.66.
 ➤ 3.00<sup>(Note)</sup> Memory Frequency = Host clock x 3.

➤ Auto Set Memory frequency by DRAM SPD data. (Default value)

for FSB(Front Side Bus) frequency=1066Mhz,

1.5 Memory Frequency = Host clock x 1.5.

2 Memory Frequency = Host clock x 2.

2.66(Note) Memory Frequency = Host clock x 2.66.

Memory Frequency = Host clock x 3.

➤ Auto Set Memory frequency by DRAM SPD data. (Default value)

#### 

>> The values depend on CPU Host Frequency(Mhz) and Memory Frequency For setting.

#### → DIMM OverVoltage Control

Normal Set DIMM OverVoltage Control to Normal. (Default value)

→ +0.1V Set DIMM OverVoltage Control to +0.1V.
 → +0.2V Set DIMM OverVoltage Control to +0.2V.
 → +0.3V Set DIMM OverVoltage Control to +0.3V.

# → PCI-E OverVoltage Control

▶ Normal Set PCI-E OverVoltrage Control to Normal. (Default value)

→ +0.1V Set PCI-E OverVoltrage Control to +0.1V.
 → +0.2V Set PCI-E OverVoltrage Control to +0.2V.
 → +0.3V Set PCI-E OverVoltrage Control to +0.3V.

#### → FSB OverVoltage Control

▶ Normal Set FSB OverVoltrage Control to Normal. (Default value)

→ +0.1V Set FSB OverVoltrage Control to +0.1V.
 → +0.2V Set FSB OverVoltrage Control to +0.2V.
 → +0.3V Set FSB OverVoltrage Control to +0.3V.

### (Note) To use a DDRII 711 memory module on the motherboard, you must install a 1066MHz FSB processor and set Memory Frequency For to 2.66.

To use a DDRII 600 memory module on the motherboard, you must install an 800MHz FSB processor and set **Memory Frequency For** to **3.00**.

- CPU Voltage Control
  - ➤ Supports adjustable CPU Vcore from 0.8375V to 1.6000V. (Default value: Normal)
- Normal CPU Vcore
  - ▶ Display your CPU's normal voltage.

# 2-8 Select Language

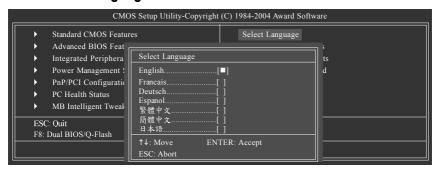

Multi-language supports 7 languages. There are English, French, German, Spanish, Traditional Chinese, Simplified Chinese, and Japanese.

# 2-9 Load Fail-Safe Defaults

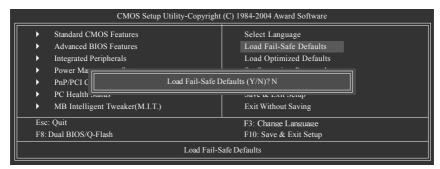

Fail-Safe defaults contain the most appropriate values of the system parameters that allow minimum system performance.

# 2-10 Load Optimized Defaults

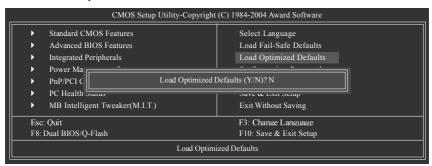

Selecting this field loads the factory defaults for BIOS and Chipset Features which the system automatically detects

# 2-11 Set Supervisor/User Password

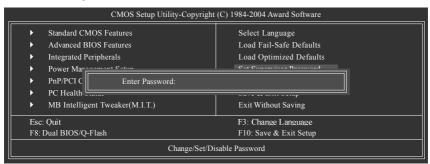

Selecting this field loads the factory defaults for BIOS and Chipset Features which the system automatically detects.

When you select this function, the following message will appear at the center of the screen to assist you in creating a password.

Type the password, up to eight characters, and press <Enter>. You will be asked to confirm the password. Type the password again and press <Enter>. You may also press <Esc> to abort the selection and not enter a password.

To disable password, just press <Enter> when you are prompted to enter password. A message

"PASSWORD DISABLED" will appear to confirm the password being disabled. Once the password is disabled, the system will boot and you can enter Setup freely.

The BIOS Setup program allows you to specify two separate passwords:

SUPERVISOR PASSWORD and a USER PASSWORD. When disabled, anyone may access all BIOS Setup program function. When enabled, the Supervisor password is required for entering the BIOS Setup program and having full configuration fields, the User password is required to access only basic items.

If you select "System" at "Password Check" in Advance BIOS Features Menu, you will be prompted for the password every time the system is rebooted or any time you try to enter Setup Menu.

If you select "Setup" at "Password Check" in Advance BIOS Features Menu, you will be prompted only when you try to enter Setup.

# 2-12 Save & Exit Setup

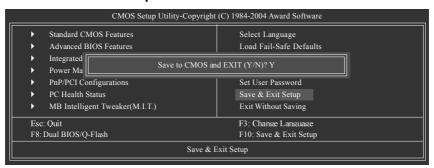

Type "Y" will quit the Setup Utility and save the user setup value to RTC CMOS.

# 2-13 Exit Without Saving

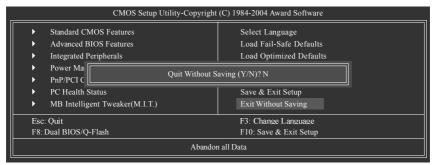

Type "Y" will quit the Setup Utility without saving to RTC CMOS.

Type "N" will return to Setup Utility.

Type "N" will return to Setup Utility.

# **Chapter 3 Drivers Installation**

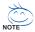

Pictures below are shown in Windows XP.

Insert the driver CD-title that came with your motherboard into your CD-ROM drive, the driver CD-title will auto start and show the installation quide. If not, please double click the CD-ROM device icon in "My computer", and execute the Run.exe.

#### **Install Chipset Drivers** 3-1

"Xpress Install" is now analyzing your computer...99%

After insert the driver CD. "Xpress Install" will scan automatically the system and then list all the drivers that recommended to install. Please pick the item that you want and press "install" followed the item; or you can press "Xpress Install" to install all items defaulted.

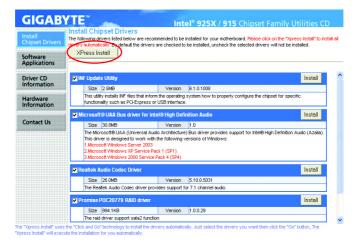

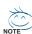

Some device drivers will restart your system automatically. After restarting your system the "Xpress Install" will continue to install other drivers. System will reboot automatically after install the drivers, afterward you can install others application.

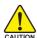

For USB2.0 driver support under Windows XP operating system, please use Windows Service Pack. After install Windows Service Pack, it will show а question mark "?" in "Universal Serial Bus controller" under "Device Manager". Please remove the question mark and restart the system (System will auto-detect the right USB2.0 driver).

# 3-2 Software Applications

This page displays all the tools that Gigabyte developed and some free software, you can choose anyone you want and press "install" to install them.

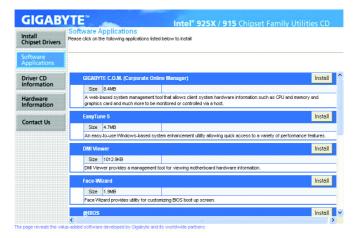

# 3-3 Driver CD Information

This page lists the contents of software and drivers in this CD-title.

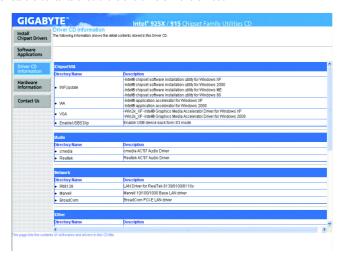

# 3-4 Hardware Information

This page lists all device you have for this motherboard.

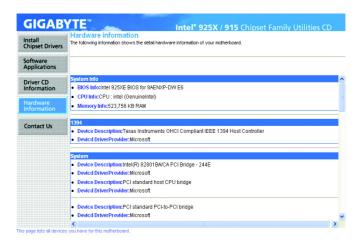

# 3-5 Contact Us

Please see the last page for details.

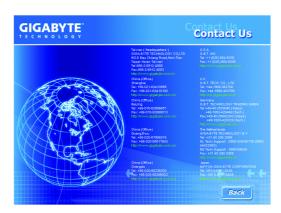

| <br> |
|------|
|      |
|      |
|      |
|      |
|      |
|      |
|      |
|      |
|      |
|      |
|      |

# **Chapter 4 Appendix**

# 4-1 Unique Software Utilities

(Not all model support these Unique Software Utilities, please check your MB features.)

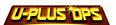

# U-PLUS D.P.S. (Universal Plus Dual Power System)

The U-Plus Dual Power System (U-Plus DPS) is a revolutionary eight-phase power circuit built for ultimate system protection. Designed to withstand varying current levels and changes, the U-Plus D.P.S. provides an immensely durable and stable power circuit to the CPU for solid system stability. These characteristics make it the ideal companion with the latest LGA775 Intel® Pentium® 4 Processor as well as future Intel® processors. As well, 4 blue LED's are mounted on the U-Plus D.P.S. for intelligent indication of system loading.

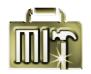

# M.I.T. (Motherboard Intelligent Tweaker)

Motherboard Intelligent Tweaker (M.I.T.) allows user to access and change BIOS feature settings with relative speed and ease. Through GIGABYTE M.I.T. feature the user is no longer required to switch into different modes within BIOS setup in order to change system settings such as the CPU system bus, memory timings or to enabled Gigabyte's unique C.I.A. 2 and M.I.B. 2 features. M.I.T.'s integration of all platform performance settings into a single mode now gives any user the ability to control and enhance their computer system to the desired level.

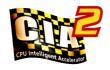

### C.I.A.2 (CPU Intelligent Accelerator 2)

GIGABYTE CPU Intelligent Accelerator 2(C.I.A. 2) is designed to automatically adjust CPU computing power to maximize system performance. When enabled, the program detects the current CPU loading and automatically accelerates the CPU computing performance to allow for a faster and smoother execution of programs. When the function is disabled, the CPU is returned to its initial status.

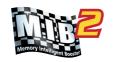

# M.I.B.2 (Memory Intelligent Booster 2)

Built on the original M.I.B., the new Memory Intelligent Booster 2 (M.I.B. 2) is designed especially to maximize memory performance and boost memory bandwidth up to 10%. With added branded memory module information, users are able to optimize memory performance by selecting from a recommended memory module list.

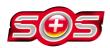

### S.O.S. (System Overclock Saver)

System Overclock Saver (S.O.S.) is a unique feature that eliminates system boot-up errors resulting from system over-enhancement by the user. With GIGABYTE's proprietary S.O.S. feature, users no longer need to open up the PC chassis and short-circuit the "Clear CMOS" pins or the battery on the motherboard to reset the system back to factory default settings. Instead, S.O.S. automatically resets the overclocked system settings back to their factory defaults to provide a more user-friendly and reliable platform for users.

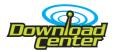

#### **Download Center**

Download Center allows users to quickly download and update their BIOS as well as the latest drivers for their system. Download Center automatically runs a system check of the user PC and provides the user with the current system information as well as displaying a detailed list of all new drivers with the option for download.

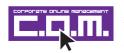

# C.O.M. (Corporate Online Management)

A web-based system management tool that allows system hardware information such as CPU, memory, graphics card, etc. to be monitored and controlled via the Internet, C.O.M. allows corporate MIS engineers to easily maintain corporate computers such as providing the most up-to-date drivers and BIOS.

# 4-1-1 EasyTune 5 Introduction

EasyTune 5 presents the most convenient Windows based system performance enhancement and manageability utility. Featuring several powerful yet easy to use tools such as 1) Overclocking for enhancing system performance, 2) C.I.A. and M.I.B. for special enhancement for CPU and Memory, 3) Smart-Fan control for managing fan speed control of both CPU cooling fan and North-Bridge Chipset cooling fan, 4) PC health for monitoring system status.<sup>(Note)</sup>

#### **User Interface Overview**

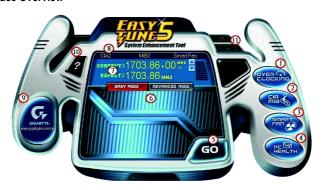

|     | Button / Display                  | Description                                   |
|-----|-----------------------------------|-----------------------------------------------|
| 1.  | Overclocking                      | Enters the Overclocking setting page          |
| 2.  | C.I.A./C.I.A.2 and M.I.B./M.I.B.2 | Enters the C.I.A./2 and M.I.B./2 setting page |
| 3.  | Smart-Fan                         | Enters the Smart-Fan setting page             |
| 4.  | PC Health                         | Enters the PC Health setting page             |
| 5.  | GO                                | Confirmation and Execution button             |
| 6.  | "Easy Mode" & "Advance Mode"      | Toggles between Easy and Advance Mode         |
| 7.  | Display screen                    | Display panel of CPU frequency                |
| 8.  | Function display LEDs             | Shows the current functions status            |
| 9.  | GIGABYTE Logo                     | Log on to GIGABYTE website                    |
| 10. | Help button                       | Display EasyTune™ 5 Help file                 |
| 11. | Exit or Minimize button           | Quit or Minimize EasyTune™ 5 software         |

(Note) EasyTune 5 functions may vary depending on different motherboards.

# 4-1-2 Xpress Recovery Introduction

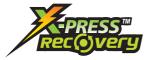

### What is Xpress Recovery?

Xpress Recovery is a utility used to back up and restore an OS partition. If the hard drive is not working properly, the user can restore the drive to its original state.

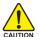

- 1. Supports FAT16, FAT32, and NTFS formats
- Must be connected to the IDE1 Master
- 3. Allows installation of only one OS
- 4. Must be used with an IDE hard disk supporting HPA
- The first partition must be set as the boot partition. When the boot partition is backed up, please do not alter its size.
- Xpress Recovery is recommended when using Ghost to return boot manager to NTFS format

#### How to use the Xpress Recovery

1. Boot from CD-ROM (BMP Mode)

Enter the BIOS menu, select "Advanced BIOS Feature" and set to boot from CD-ROM. Insert the provided driver CD into your CD drive, then save and exit the BIOS menu. Once the computer has restarted, the phrase "Boot from CD:" will appear at the bottom left-hand corner of the screen. When "Boot from CD:" appears, press any key to enter Xpress Recovery.

Once you have completed this step, subsequent access to Xpress Recovery can also function by pressing the F9 key during computer power on.

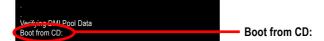

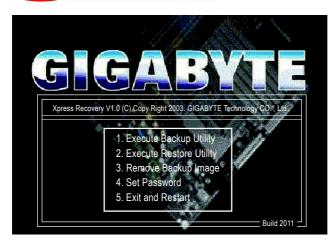

Press F9 during powering on the computer. (Text Mode)
 Press F9 during powering on the computer.

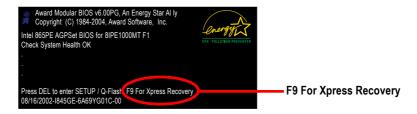

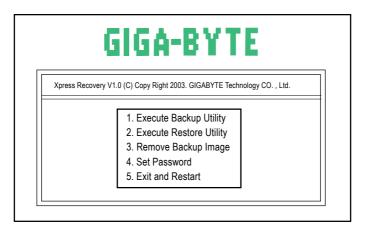

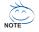

- If you have already entered Xpress Recovery by booting from the CD-ROM, you can enter Xpress Recovery in the future by pressing the F9 key.
- 2. System storage capacity as well as drive reading/writing speed will affect backup speed.
- 3. It is recommended that Xpress Recovery be immediately installed after OS and all required driver and software installations are complete.

# 1. Execute Backup Utility:

# Press B to Backup your System or Esc to Exit

The backup utility will automatically scan your system and back up data as a backup image in your hard drive.

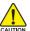

Not all systems support access to Xpress Recovery by pressing the F9 key during computer power on. If this is the case, please use the boot from CD-ROM method to enter Xpress Recovery.

# 2. Execute Restore Utility:

This program will recover your system to factory default.

Press R to restore your system back to factory default or press Esc to exit Restores backup image to original state.

### 3. Remove Backup Image:

Remove backup image. Are you sure? (Y/N) Remove the backup image.

# 4. Set Password:

Please input a 4-16 character long password (a-z or 0-9) or press Esc to exit

You can set a password to enter Xpress Recovery to protect your hard disk data. Once this is done, password input will be required to enter Xpress Recovery during the next as well as subsequent system restarts. If you wish to remove the need for password entry, please select "Set Password" and under "New Password/Confirm Password", make sure there is no entry and then press "Enter" to remove password requirement.

#### 5. Exit and Restart:

Exit and restart your computer.

# 4-1-3 Flash BIOS Method Introduction

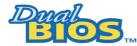

# A. What is Dual BIOS Technology?

Dual BIOS means that there are two system BIOS (ROM) on the motherboard, one is the Main BIOS and the other is Backup BIOS.

Under the normal circumstances, the system works on the Main BIOS. If the Main BIOS is corrupted or damaged, the Backup BIOS can take over while the system is powered on. This means that your PC will still be able to run stably as if nothing has happened in your BIOS.

# B. How to use Dual BIOS and Q-Flash Utility?

a. After power on the computer, pressing <Del> immediately during POST (Power On Self Test) it will allow you to enter Award BIOS CMOS SETUP, then press <F8> to enter Flash utility.

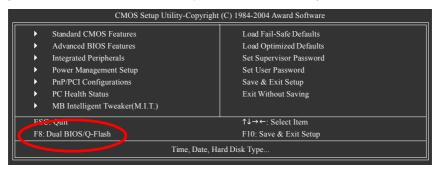

#### b. Dual BIOS / Q-Flash Programming Utility

| D 1016                         | 0.1111111 1/4 00 |                |
|--------------------------------|------------------|----------------|
| Dual BIC                       | OS Utility V1.33 |                |
| Boot From                      | Main Bios        |                |
| Main ROM Type/Size             | SST 49LF004A     | 512K           |
| Backup ROM Type/Size           | SST 49LF004A     | 512K           |
| Wide Range Protection          | Disable          |                |
| Boot From                      | Main Bios        |                |
| Auto Recovery                  | Enable           |                |
| Halt On Error                  | Disable          |                |
| Keep DMI Data                  | Enable           |                |
| Copy Main ROM Data to Backup   |                  |                |
| Load Default Settings          |                  |                |
| Save Settings to CMOS          |                  |                |
| Q-Flash Utility                |                  |                |
| Update Main BIOS from Floppy   |                  |                |
| Update Backup BIOS from Floppy |                  |                |
| Save Main BIOS to Floppy       |                  |                |
| Save Backup BIOS to Floppy     |                  |                |
| PgDn/PgUp: Modify ↑↓: Move     | ESC: Reset       | F10: Power Off |

#### c. Dual BIOS Item explanation:

# Wide Range Protection: Disable(Default), Enable

#### Status 1:

If any failure (ex. Update ESCD failure, checksum error or reset? occurs in the Main BIOS, just before the Operating System is loaded and after the power is on, and that the Wide Range Protection is set to "Enable", the PC will boot from Backup BIOS automatically.

#### Status 2:

If the ROM BIOS on peripherals cards(ex. SCSI Cards, LAN Cards,..) emits signals torequest restart of the system after the user make any alteration on it, the boot up BIOS will not be changed to the Backup BIOS.

# Boot From: Main BIOS(Default), Backup BIOS

#### Status 1:

The user can set to boot from main BIOS or Backup BIOS.

#### Status 2:

If one of the main BIOS or the Backup BIOS fails, this item "Boot From: Main BIOS(Default)" will become gray and will not be changed by user.

# Auto Recovery : Enable(Default), Disable

When one of the Main BIOS or Backup BIOS occurs checksum failure, the working BIOS will automatically recover the BIOS of checksum failure

(In the Power Management Setup of the BIOS Setting, if ACPI Suspend Type is set to Suspend to RAM, the Auto Recovery will be set to Enable automatically.)

(If you want to enter the BIOS setting, please press "Del" key when the boot screen appears.)

### Halt On Error: Disable(Default), Enable

If the BIOS occurs a checksum error or the Main BIOS occurs a WIDE RANGE PROTECTION error and Halt On Error set to Enable, the PC will show messages on the boot screen, and the system will pause and wait for the user's instruction.

If Auto Recovery :Disable, it will show <or the other key to continue.>

If Auto Recovery : Enable, it will show <or the other key to Auto Recover.>

#### Keep DMI Data: Enable(Default), Disable

Enable: The DMI data won't be replaced by flashing new BIOS. (recommend)

Disable: The DMI data will be replaced by flashing new BIOS.

#### Copy Main ROM Data to Backup

(If you boot from Backup ROM, this item will change to Copy Backup ROM Data to Main) Auto recovery message:

# **BIOS Recovery: Main to Backup**

The means that the Main BIOS works normally and could automatically recover the Backup BIOS.

#### **BIOS Recovery: Backup to Main**

The means that the Backup BIOS works normally and could automatically recover the Main BIOS.

(This auto recovery utility is set by system automatically and can't be changed by user.)

#### Load Default Settings

Load dual BIOS default value.

### Save Settings to CMOS

Save revised setting.

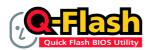

# Method 1 : Q-Flash™ Utility

Q-Flash™ is a BIOS flash utility embedded in Flash ROM. With this utility, users only have to stay in the BIOS menu when they want to update BIOS. Q-Flash™ allows users to flash BIOS without any utility in DOS or

Windows. Using Q-Flash™ indicating no more fooling around with any complicated instructions and operating system since it is in the BIOS menu.

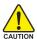

Please note that because updating BIOS has potential risk, please do it with caution!! We are sorry that Gigabyte Technology Co., Ltd is not responsible for damages of system because of incorrect manipulation of updating BIOS to avoid any claims from end-users.

#### **Before You Begin:**

Before you start updating BIOS with the Q-Flash™ utility, please follow the steps below first.

- 1. Download the latest BIOS for your motherboard from Gigabyte's website.
- Extract the BIOS file downloaded and save the BIOS file (the one with model name.Fxx. For example, 8KNXPU.Fba) to a floppy disk.
- 3. Reboot your PC and press **Del** to enter BIOS menu.

The BIOS upgrading guides below are separated into two parts. If your motherboard has dual-BIOS, please refer to **Part One**.

If your motherboard has single-BIOS, please refer to Part Two.

#### Part One:

# Updating BIOS with Q-Flash™ Utility on Dual BIOS Motherboards.

Some of Gigabyte motherboards are equipped with dual BIOS. In the BIOS menu of the motherboards supporting Q-Flash and Dual BIOS, the Q-Flash utility and Dual BIOS utility are combined in the same screen. This section only deals with how to use Q-Flash utility.

In the following sections, we take GA-8KNXP Ultra as the example to guide you how to flash BIOS from an older version to the latest version. For example, from Fa3 to Fba.

The BIOS file is Fa3 before updating

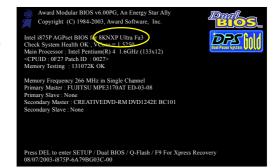

# Entering the Q-Flash™ utility:

Step1: To use Q-Flash utility, you must press **Del** in the boot screen to enter BIOS menu.

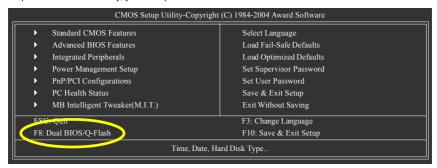

Step 2: Press F8 button on your keyboard and then Y button to enter the Dual BIOS/Q-Flash utility.

# Exploring the Q-Flash™ / Dual BIOS utility screen

The Q-Flash / Dual BIOS utility screen consists of the following key components.

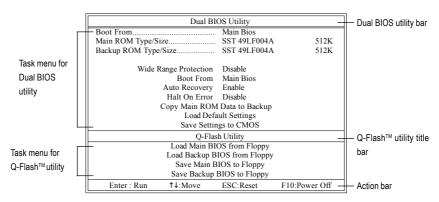

### Task menu for Dual BIOS utility:

Contains the names of eight tasks and two item showing information about the BIOS ROM type. Blocking a task and pressing Enter key on your keyboard to enable execution of the task.

### Task menu for Q-Flash utility:

Contains the names of four tasks. Blocking a task and pressing Enter key on your keyboard to enable execution of the task.

#### Action bar:

Contains the names of four actions needed to operate the Q-Flash/Dual BIOS utility. Pressing the buttons mentioned on your keyboards to perform these actions.

# Using the Q-Flash™ utility:

This section tells you how to update BIOS using the Q-Flash utility. As described in the "Before you begin" section above, you must prepare a floppy disk having the BIOS file for your motherboard and insert it to your computer. If you have already put the floppy disk into your system and have entered the Q-Flash utility, please follow the steps below to flash BIOS.

#### Steps:

Press arrow buttons on your keyboard to move the light bar to "Load Main BIOS from Floppy" item in the Q-Flash menu and press Enter button.

Later, you will see a box pop up showing the BIOS files you previously downloaded to the floppy disk.

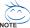

If you want to save the current BIOS for backup purpose, you can begin Step 1 with "Save Main BIOS to Floppy" item.

2. Move to the BIOS file you want to flash and press Enter.

In this example, we only download one BIOS file to the floppy disk so only one BIOS file, 8KNXPU.Fba, is listed.

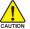

Please confirm again you have the correct BIOS file for your motherboard.

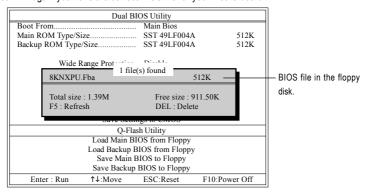

After pressing Enter, you'll then see the progress of reading the BIOS file from the floppy disk.

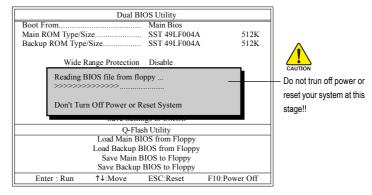

After BIOS file is read, you'll see a confirmation dialog box asking you "Are you sure to update BIOS?"

Press Y button on your keyboard after you are sure to update BIOS.Then it will begin to update BIOS. The progress of updating BIOS will be displayed.

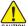

Please do not take out the floppy disk when it begins flashing BIOS.

4. Press any keys to return to the Q-Flash menu when the BIOS updating procedure is completed.

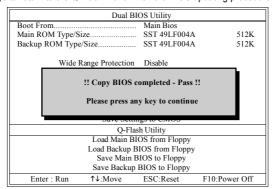

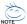

You can repeat Step 1 to 4 to flash the backup BIOS, too.

Press Esc and then Y button to exit the Q-Flash utility. The computer will restart automatically after you exit Q-Flash.

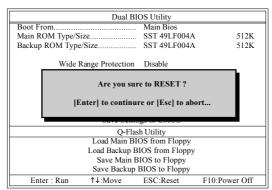

After system reboots, you may find the BIOS version on your boot screen becomes the one you flashed.

The BIOS file becomes Fba after updating.

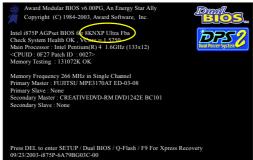

6. Press Del to enter BIOS menu after system reboots. When you are in BIOS menu, move to Load Fail-Safe Defaults item and press Enter to load BIOS Fail-Safe Defaults. Normally the system redetects all devices after BIOS has been upgraded. Therefore, we highly recommend reloading the BIOS defaults after BIOS has been upgraded.

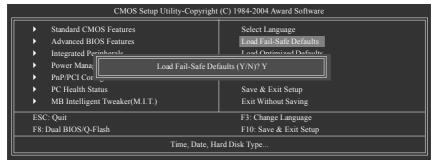

Press Y on your keyboard to load defaults.

Select Save & Exit Setup item to save the settings to CMOS and exit the BIOS menu. System will reboot after you exit the BIOS menu. The procedure is completed.

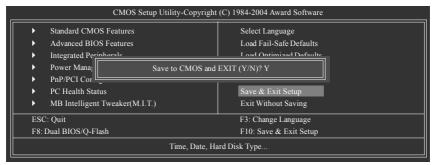

Press Y on your keyboard to save and exit.

#### Part Two:

# Updating BIOS with Q-Flash™ Utility on Single-BIOS Motherboards.

This part guides users of single-BIOS motherboards how to update BIOS using the Q-Flash™ utility.

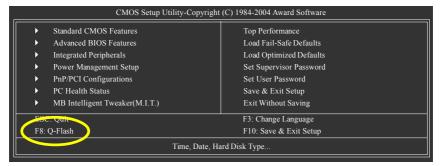

# Exploring the Q-Flash™ utility screen

The Q-FlashBIOS utility screen consists of the following key components.

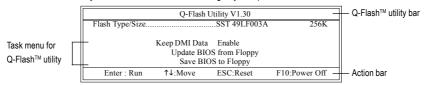

# Task menu for Q-Flash utility:

Contains the names of three tasks. Blocking a task and pressing Enter key on your keyboard to enable execution of the task.

#### Action bar:

Contains the names of four actions needed to operate the Q-Flash utility. Pressing the buttons mentioned on your keyboards to perform these actions.

# Using the Q-Flash™ utility:

This section tells you how to update BIOS using the Q-Flash utility. As described in the "Before you begin" section above, you must prepare a floppy disk having the BIOS file for your motherboard and insert it to your computer. If you have already put the floppy disk into your system and have entered the Q-Flash utility, please follow the steps below to flash BIOS.

#### Steps:

 Press arrow buttons on your keyboard to move the light bar to "Update BIOS from Floppy" item in the Q-Flash menu and press Enter button.

Later, you will see a box pop up showing the BIOS files you previously downloaded to the floppy disk.

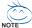

If you want to save the current BIOS for backup purpose, you can begin Step 1 with "Save BIOS to Floppy" item.

2. Move to the BIOS file you want to flash and press Enter.

In this example, we only download one BIOS file to the floppy disk so only one BIOS file, 8GE800.F4, is listed.

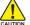

Please confirm again you have the correct BIOS file for your motherboard.

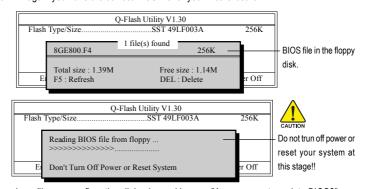

After BIOS file is read, you'll see a confirmation dialog box asking you "Are you sure to update BIOS?"

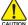

Please do not take out the floppy disk when it begins flashing BIOS.

Press Y button on your keyboard after you are sure to update BIOS.
 Then it will begin to update BIOS. The progress of updating BIOS will be shown at the same time.

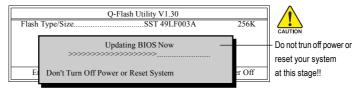

4. Press any keys to return to the Q-Flash menu when the BIOS updating procedure is completed.

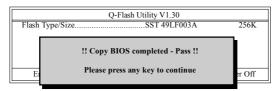

Press Esc and then Y button to exit the Q-Flash utility. The computer will restart automatically after you exit Q-Flash.

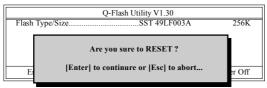

After system reboots, you may find the BIOS version on your boot screen becomes the one you flashed.

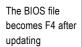

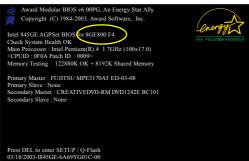

 Press Del to enter BIOS menu after system reboots and "Load BIOS Fail-Safe Defaults". See how to Load BIOS Fail-Safe Defaults, please kindly refer to Step 6 to 7 in Part One.

Congratulation!! You have updated BIOS successfully!!

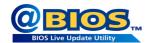

# Method 2 : @BIOS™ Utility

If you do not have a DOS startup disk, we recommend that you use the new @BIOS utility. @BIOS allows users to update their BIOS under Windows. Just select the desired @BIOS server to download the latest version of BIOS.

Fig 1. Installing the @BIOS utility

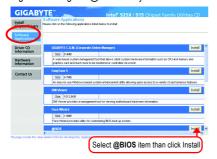

Fig 2. Installation complete and run @BIOS

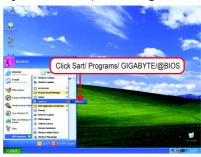

Fig 3. The @BIOS utility

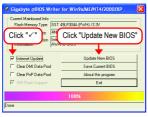

Fig 4. Select the desired @BIOS server

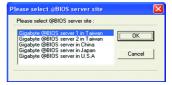

# 1. Methods and steps:

- I. Update BIOS through Internet
  - a. Click "Internet Update" icon
  - b. Click "Update New BIOS" icon
  - c. Select @BIOS™ sever
  - d. Select the exact model name on your motherboard
  - e. System will automatically download and update the BIOS.

## II. Update BIOS NOT through Internet:

- a. Do not click "Internet Update" icon
- b. Click "Update New BIOS"
- c. Please select "All Files" in dialog box while opening the old file.
- Please search for BIOS unzip file, downloading from internet or any other methods (such as: 8AENXPD.E5).
- e. Complete update process following the instruction.

#### III. Save BIOS

In the very beginning, there is "Save Current BIOS" icon shown in dialog box. It means to save the current BIOS version.

IV. Check out supported motherboard and Flash ROM:

In the very beginning, there is "About this program" icon shown in dialog box. It can help you check out which kind of motherboard and which brand of Flash ROM are supported.

## 2. Note:

- In method I, if it shows two or more motherboard's model names to be selected, please make sure your motherboard's model name again. Selecting wrong model name will cause the system unbooted.
- II. In method II, be sure that motherboard's model name in BIOS unzip file are the same as your motherboard's. Otherwise, your system won't boot.
- III. In method I, if the BIOS file you need cannot be found in @BIOS™ server, please go onto Gigabyte's web site for downloading and updating it according to method II.
- IV. Please note that any interruption during updating will cause system unbooted

# 4-1-4 Serial ATA BIOS Setting Utility Introduction

#### **RAID Levels**

RAID (Redundant Array of Independent Disks) is a method of combining two hard disk drives into one logical unit. The advantage of an Array is to provide better performance or data fault tolerance. Fault tolerance is achieved through data redundant operation, where if one drives fails, a mirrored copy of the data can be found on another drive. This can prevent data loss if the operating system fails or hangs. The individual disk drives in an array are called members. The configuration information of each member is recorded in the reserved sector that identifies the drive as a member. All disk members in a formed disk array are recognized as a single physical drive to the operating system.

Hard disk drives can be combined together through a few different methods. The different methods are referred to as different RAID levels. Different RAID levels represent different performance levels, security levels and implementation costs. The RAID levels which the Intel® ICH6R chipset supports are RAID 0 and RAID 1. The RAID levels which the Promise PDC20779 chip supports are RAID 0 and RAID 1.

#### RAID 0 (Striping)

RAID 0 reads and writes sectors of data interleaved between multiple drives. If any disk member fails, it affects the entire array. The disk array data capacity is equal to the number of drive members times the capacity of the smallest member. The Intel RAID striping block size can be set from 4KB to 64KB. RAID 0 does not support fault tolerance.

#### RAID 1 (Mirroring)

RAID 1 writes duplicate data onto a pair of drives and reads both sets of data in parallel. If one of the mirrored drives suffers a mechanical failure or does not respond, the remaining drive will continue to function. Due to redundancy, the drive capacity of the array is the capacity of the smallest drive. Under a RAID 1 setup, an extra drive called the spare drive can be attached. Such a drive will be activated to replace a failed drive that is part of a mirrored array. Due to the fault tolerance, if any RAID 1 drive fails, data access will not be affected as long as there are other working drives in the array.

Please follow the steps below to construct a complete RAID array:

- 1) Have ready your hard drives for RAID construction.
  - Note: To achieve best performance, it is recommended that the hard drives used are of similar make and storage capacity.
- Please attach the hard drive connectors to their appropriate location on the motherboard ie. IDE, SCSI, or SATA
- Enter the motherboard BIOS and locate RAID setup (Please refer to the section on Integrated Peripherals).
- Enter RAID setup in the BIOS and select the RAID type (For instance, enter Ctrl + I to select Intel RAID; Ctrl + S to select Silicon Image).
- 5) Complete driver installation.
- 6) Complete RAID utility installation.

More information on steps 4 and 5 is provided. (For more detailed setup information, please visit "Support\ Motherboard\ Technology Guide section" on our website at http:\\www.gigabyte.com.tw to read or download the information you need.) Sections below introduce the steps to configure Intel and Promise RAID BIOS

## A. Configuring the Intel RAID BIOS

The Intel RAID BIOS setup lets you choose the RAID array type and which hard drives you want to make part of the array.

Entering the RAID BIOS Setup

1. After rebooting your computer, wait until you see the RAID software prompting you to press Ctrl + I. The RAID prompt appears as part of the system POST and boot process prior to loading the OS. You have a few seconds to press Ctrl + I before the window disappears.

```
Intel(R) Application Accelerator RAID Option ROM v4.0.6180
Copyright(C) 2003-04 Intel Corporation. All Rights Reversed.
RAID Volumes:
None Defined.
Physical Disks:
Port
       Driver Model
                            Serial #
                                                           Size
                                                                     Type/Status(Vol ID)
        ST3120026AS
                            3JT354CP
                                                           111.7GB Non-RAID Disk
        ST3120026AS
                            3JT329JX
                                                           111.7GB Non-RAID Disk
Press <CTRL - I> to enter Configuration Utility
```

Press Ctrl + I. The Intel RAID Utility - Create RAID Volume window appears (as Figure below).

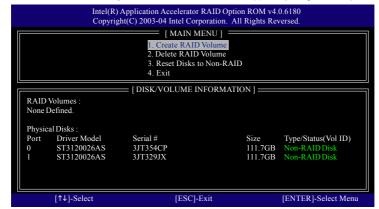

#### Create RAID Volume

Press Enter under Create RAID Volume to set up RAID.

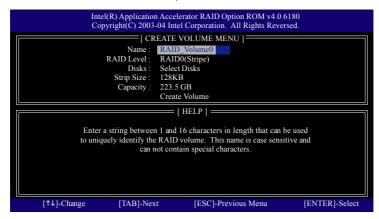

After entering the Create Volume Menu, you can set disk name with 1~16 letters (letters cannot be special characters) under **Name** item.

After setting disk name, press Enter to select RAID Level.

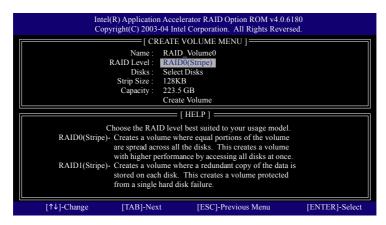

There are two RAID levels: RAID0(Stripe) and RAID1(Mirror). After selecting the RAID level, press **Enter** to select **Strip Size**.

The KB is a unit of Strip Size. You can set disk block size with this item.

The disk block size can be set from 4KB to 128KB. After you set disk block size, press **Enter** to set disk **Capacity**.

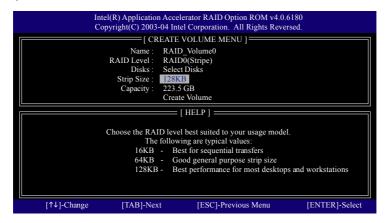

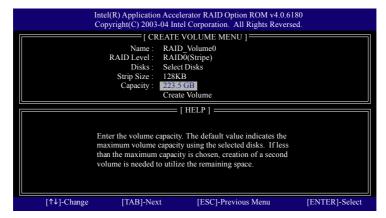

Press Enter to enter Create Volume after setting disk capacity.

Press Enter under the Create Volume item.

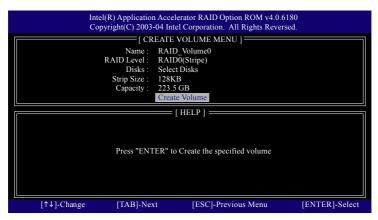

An alert bar will be displayed warning you that all data on selected disks will be lost. Please press Y to complete the set-up of RAID.

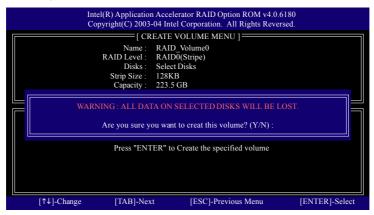

After the completion, you will see the detailed information about the RAID, such as RAID level, disk block size, disk name and disk capacity, etc.

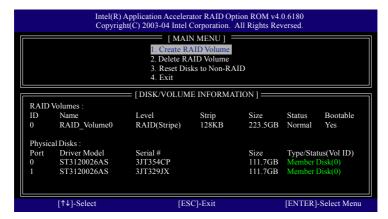

#### **Delete RAID Volume**

If you want to delete a RAID volume, please select the **Delete RAID Volume** option. Press **Enter** key and follow the instructions on the screen.

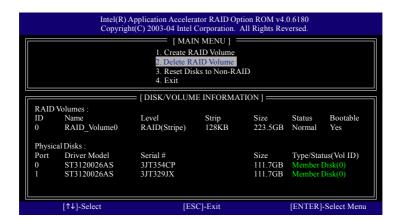

## B. Configuring the Promise PDC20779 RAID BIOS

The Promise PDC20779 RAID BIOS setup lets you choose the RAID array type and which hard drives you want to make part of the array.

Entering the RAID BIOS Setup

1. After rebooting your computer, wait until you see the RAID software prompting you to press Ctrl + F. The RAID prompt appears as part of the system POST and boot process prior to loading the OS. You have a few seconds to press <Ctrl> + <F> before the window disappears.

Press <Ctrl> + <F>. The Promise RAID Utility window appears (as Figure below).

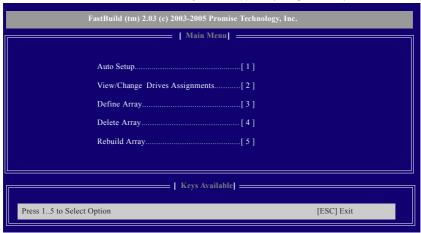

#### Main Menu

This is the first option screen when you enter the FastBuild Setup.

To create a new array automatically, press <1>. Promise recommends this option for most users.

To manually create an array, press <3> to enter the *Define Array* window. If you wish to specify block size, you must create the array manually.

To view the disk drives assigned to arrays, press <2> to enter the View Drive Assignments window.

To delete an array, press <4> to enter the Delete Array window.

To recover from an error in a mirrored (RAID 1) disk array, press <5> to enter the Rebuild Array window.

## Create Arrays Automatically

To create a new array automatically, press <1> to enter the *Auto Setup* window. The Auto Setup selection from the Main Menu can intuitively help create your disk array. It will assign all available drives appropriate for the disk array you are creating.

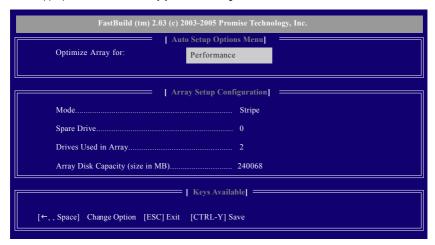

Under the *Optimized Array for* setting, use the LEFT ARROW <← > or SPACEBAR key to select Performance (RAID 0) or Security (RAID 1). Press <CTRL> and <Y> to save the configuration.

Performance: Under the Performance setting (RAID 0), FastTrak assigns two drives to a single Striped array. If you want a one-drive array or you want to specify block size, please go to the *Define Array* windows.

Security: Under the Security setting (RAID 1), FastTrak assigns two drives to a single Mirrored array.

## Create Arrays Manually

To create a new array manually, press <3> to enter the *Define Array* window. The Define Array selection from the Main Menu allows users to begin the process of manually defining the drive elements and RAID levels for one or multiple disk arrays attached to the Promise PDC20779 controller.

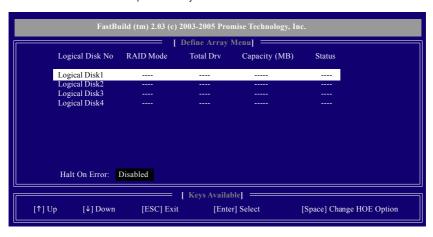

Use arrow keys  $[\uparrow\downarrow]$  to move to a logical disk set and press ENTER to enter the *Define Array Menu*. Halt on Error

When enabled, if the RAID controller detects an error, the boot process will stop when the FastTrak BIOS appears and wait for your input. At that point, you can press <Ctrl>+<F> to enter the FastBuild utility or press <ESC> to continue booting.

When disabled, the FastTrak BIOS will appear and show the Critical array, but the computer will continue booting if you take no action.

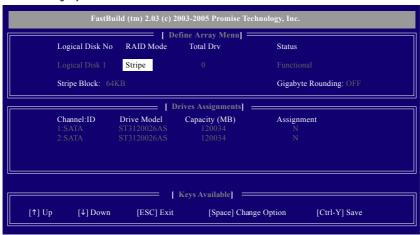

RAID Mode: Use Space key to change your selection between Stripe (RAID 0) or Mirror (RAID 1)

Stripe Block: For striped (RAID 0) arrays, you can manually select the stripe block size. Press the Space bar to scroll through choices from 32 to 128KB. The default is 64KB.

Gigabyte Rounding: The Gigabyte Rounding feature is designed for Mirrored (RAID 1) arrays in which a drive has failed and the user cannot replace the drive with the same capacity or larger.

In the following procedure, we'll create RAID 0 as an example.

- 1. Under the RAID Mode section, press the Spacebar to select *Stripe*.
- 2. Set the Stripe Block size. 64K is the default.
- 3. Under the Drive Assignments section, press UP and DOWN ARROW keys to highlight a drive.
- 4. Press the Spacebar to change the Assignment option to <Y>. This action adds the drive to the disk array. Assign from one or two drives. If you assign only one drive, there will be no performance benefit. The *Total Dry* section will show the number of disks assigned.
- 5. Press <Ctrl>+<Y> keys to save the information. The window below will appear.

Do you want to do quick initialize or create only? (Yes/No) Y-Create and Quick Initialize N-Create Only

- 6. Press <Y> to create and guick initialize the array or press <N> to create it only.
- 7. Press <Esc> if you want to exit the RAID BIOS utility.

## View Drive Assignments

The View Drive Assignments option in the Main Menu displays whether drives are assigned to a disk array or are unassigned.

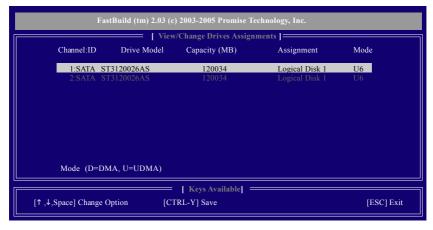

Under the Assignment column, drives are labeled with their assigned disk array or shown as *Spare* if unassigned.

#### Delete an Array

The Delete Array menu option allows for deletion of disk array assignments.

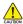

Deleting an existing disk array could result in loss of data. Record all array information including the array type, the disk members, and stripe block size in case you wish to undo a deletion.

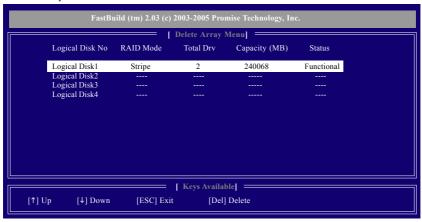

- 1. To delete an array, highlight the array you wish to delete and press the <Del> key.
- 2. The View Array Definition Menu will appear (as shown below) showing which drives are assigned to this array. Press <Ctrl>+<Y> if you are sure to delete the array or other keys to abort.

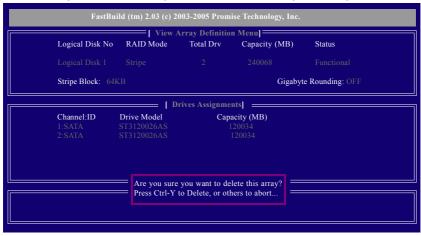

3. Press <Y> to confirm yes to the following warning message and continue array deletion.

Do you want to clear boot sector that will delete any existing data on your hard disks? Y - Clear boot sector / N - Delete only

At th next prompt, press <Ctrl>+<Y> to remove the boot sector or any keys to abort. When the array
is deleted, the screen will return to *Delete Array Menu*. Press <Esc> if you want to exit the RAID
BIOS utility.

## Installing the RAID drivers

To install Windows 2000/XP onto a Serial ATA hard disk successfully, you need to install required driver for the SATA controller on your motherboard during OS installation. Without the driver, the hard disk may not be recognized during the Windows setup process.

First of all, you have to copy the driver for the SATA controller on your motherboard from the motherboard driver CD to a floppy disk. See the instructions below about how to copy the driver.

Step 1: Find an available Operation System and insert the motherboard driver CD into the CD-ROM drive. The installation utility will appear automatically soon after you insert the driver CD. Quit the installation utility first. Insert a blank formatted floppy disk into the floppy disk drive.

Step 2: Go to My Computer and right-click the CD-ROM icon (This procedure assumes Drive D) and select Open. Then you will see folders and files contained in the driver CD. Double-click the BootDrv folder icon and select **MENU.exe** (refer to Fig.1).

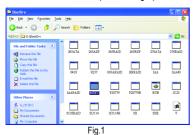

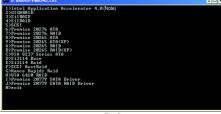

Fig.2

# Step 3:

A MS-DOS prompt screen will appear. Information on all chipsets should be listed on the screen (Refer to Fig.2), please select the proper chipset model.

Your system will then automatically zip and transfer this driver file to the floppy disk.

After you complete the steps, boot from the Windows CD to install the RAID drivers.

When install Windows 2000 or Windows XP from HDDs in serial ATA controller, press **F6** as Win2000 or XP boots up, then supply serial ATA controller driver by this floppy disk. Follow on-screen instructions to complete installation.

(Each time you add a new hard drive to a RAID array, the RAID driver will have to be installed under Windows once for that hard drive. After that, the driver will not have to be installed.)

Note: In the menu list, Intel Application Accelerator 4.0 is Intel ICH6R chipset.

# 4-1-5 Configuring the Onboard Wireless LAN

This section has been designed to make installing and setting up the Onboard Wireless LAN feature easier. Before we begin, if your PC is using other third party wireless drivers, we suggest you disable them now. Now lets get started!

## **Configuring the Onboard Wireless LAN**

- A. Insert your Setup CD into your Desktop PC's CD-ROM Drive. The Welcome Screen will automati cally open. If it does not, browse to the /Utility folder on your CD-ROM driver and execute "setup. exe."
- B. Click Install Wireless Driver and Utility. Install Shield will open.

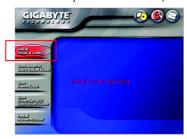

C. Click Next to proceed with Wireless LAN driver installation.

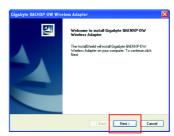

D. Setup proceeds with Wireless Adapter installation. Confirm the message below by clicking OK, and if you see a screen which says "This Hardware has not Passed Windows Logo Testing", this is normal. Click Continue Anyway.

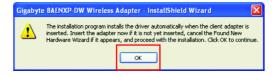

E. After fully installing the Adapter Driver and Utility, the Wireless LAN bubble and the Wireless Utility quick start icon (represented by 4 green bars) appear in your system tray. For more information on how to use the advanced features found in the Wireless Utility, please refer to your Users Manual in PDF format at GIGABYTE's website.

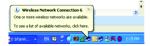

## Congratulations. The installation of your Wireless LAN feature is complete!

For more information about your onboard Wireless LAN and the Wireless Utility, please download the Wireless LAN user manual for the GA-8AENXP-DW motherboard from www.gigabyte.com.tw.

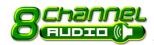

# 4-1-6 2- / 4- / 6- / 8- Channel Audio Function Introduction

This motherboard provide 6 audio connector. You are able to use 2-/4-/6-/8-channnels audio feature by audio software selection.

## Introduction of audio connectors:

You may connect CD-ROM/DVD-ROM, walkman or others audio input to Line In.

The front channels or earphone can be connected to Line Out (Front Speaker Out).

Connect microphone to Mic In.

Connect the rear channels to Rear Speaker Out.

Connect the Center/Subwoofer channels to Center/Subwoofer Speaker Out.

Connect the side channels to Side Speaker Out.

The installation of audio software for Windows 2000/ XP is very simple. Please follow the steps to install the function.(Following pictures are in Windows XP)

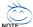

If you set the **Front Panel Type** option to **HD Audio** in BIOS, make sure to connect your audio device to the front panel connector before system start-up or you'll not be able to see the front panel options from the sound effect application.

## Stereo Speakers Connection and Settings:

We recommend that you use the speaker with amplifier to acquire the best sound effect if the stereo output is applied.

#### STEP 1:

Connect the stereo speakers or earphone to "Line Out"

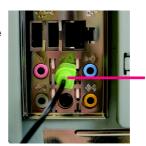

Line Out

#### STFP 2 ·

Following installation of the audio driver, you find a Sound Effect icon on the lower right hand taskbar. Click the icon to select the function.

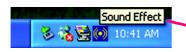

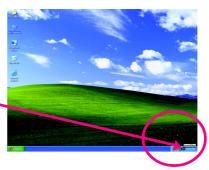

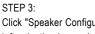

Click "Speaker Configuration" then click on the left selection bar and select "2CH Speaker" to complete 2 channel audio configuration.

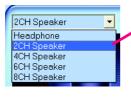

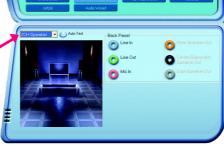

GIGABYTE

# 4 Channel Audio Setup

## STEP 1:

Connect the front channels to "Front Speaker Out", the rear channels to "Rear Speaker Out".

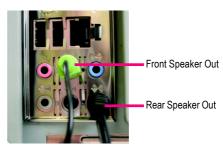

#### STFP 2 ·

Following installation of the audio driver, you find a Sound Effect (i) icon on the lower right hand taskbar. Click the icon to select the function.

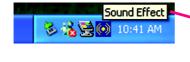

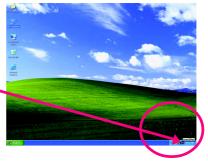

# STEP 3:

Click "Speaker Configuration" then click on the left selection bar and select "4CH Speaker" to complete 4 channel audio configuration.

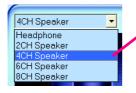

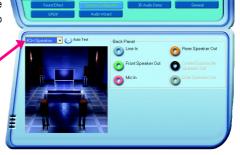

GIGABYTE

# 6 Channel Audio Setup

## STEP 1:

Connect the front channels to "Front Speaker Out", the rear channels to "Rear Speaker Out", and the Center/Subwoofer channels to "Center/Subwoofer Speaker Out".

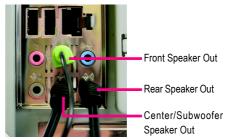

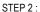

Following installation of the audio driver, you find a Sound Effect icon on the lower right hand taskbar. Click the icon to select the function.

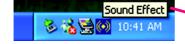

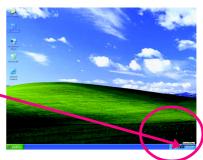

## STEP 3:

Click "Speaker Configuration" then click on the left selection bar and select "6CH Speaker" to complete 6 channel audio configuration.

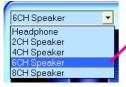

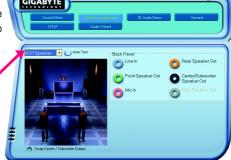

## 8 Channel Audio Setup

#### STEP 1:

Connect the front channels to "Front Speaker Out", the rear channels to "Rear Speaker Out", the Center/Subwoofer channels to "Center/Subwoofer Speaker Out", and the side channels to "Side Speaker Out".

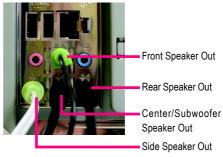

#### STEP 2:

Following installation of the audio driver, you find a Sound Effect icon on the lower right hand taskbar. Click the icon to select the function.

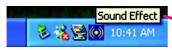

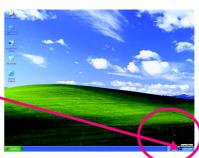

## STEP 3:

Click "Speaker Configuration" then click on the left selection bar and select "8CH Speaker" to complete 8 channel audio configuration.

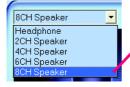

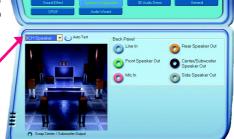

## Sound Effect Configuration:

At the sound effect menu, users can adjust sound option settings as desired.

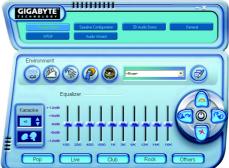

GIGABYTE

# **Jack-Sensing Introduction**

Jack-Sensing provides audio connectors error-detection function.

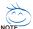

Install Microsoft DirectX8.1 or later version before to enable Jack-Sensing support for Windows 2000

After you install an audio device, a screen of a list would pop up from the audio software for you to choose the type of device you installed.

If you have connected your device to the wrong jack, the Jack-Sensing function would indicate the correct jack for your device and you can reconnect the device to the correct jack following the arrow instruction.

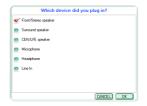

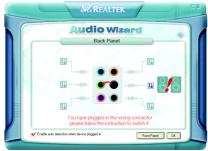

The correct icon for audio device will be displayed after the reinstallation.

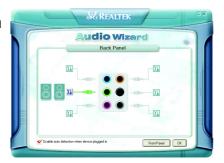

# 4-2 Troubleshooting

Below is a collection of general asked questions. To check general asked questions based on a specific motherboard model, please the FAQ section at GIGABYTE website.

Question 1: I cannot see some options that were included in previous BIOS after updating BIOS. Why? Answer: Some advanced options are hidden in new BIOS version. Please press Ctrl and F1 keys after entering BIOS menu and you will be able to see these options.

Questions 2: Why is the light of my keyboard/optical mouse still on after computer shuts down? Answer: In some boards, a small amount of electricity is kept on standby after computer shuts down and that's why the light is still on.

#### Question 3: How do I clear CMOS?

Answer: If your board has a Clear CMOS jumper, please refer to the Clear CMOS steps in the manual. If your board doesn't have such jumper, you can take off the on-board battery to leak voltage to clear CMOS. Please refer to the steps below:

#### Steps:

- 1. Turn off power.
- 2. Disconnect the power cord from MB.
- 3. Take out the battery gently and put it aside for about 10 minutes (Or you can use a metal object to connect the positive and negative pins in the battery holder to makethem short for one minute).
- 4. Re-insert the battery to the battery holder.
- 5. Connect power cord to MB again and turn on power.
- 6. Press Del to enter BIOS and load Fail-Safe Defaults.
- 7. Save changes and reboot the system.

Question 4: Why does system seem unstable after updating BIOS?

Answer: Please remember to load Fail-Safe Defaults (Or Load BIOS Defaults) after flashing BIOS. However, if the system instability still remains, please clear CMOS to solve the problem.

Question 5: Why do I still get a weak sound after turning up the speaker to the maximum volume? Answer: Please make sure the speaker you are using is equipped with an internal amplifier. If not, please change another speaker with power/amplifier and try again later.

Question 6: How do I disable onboard VGA card in order to add an external VGA card?

Answer: Gigabyte motherboards will auto-detect the external VGA card after it is plugged in, so you don't need to change any setting manually to disable the onboard VGA.

Question 7: Why cannot I use the IDE 2?

Answer: Please refer to the user manual and check whether you have connected any cable that is not provided with the motherboard package to the USB Over Current pin in the Front USB Panel. If the cable is your own cable, please remove it from this pin and do not connect any of your own cables to it.

Question 8: Sometimes I hear different continuous beeps from computer after system boots up. What do these beeps usually stand for?

Answer: The beep codes below may help you identify the possible computer problems. However, they are only for reference purposes. The situations might differ from case to case.

## → AMI BIOS Beep Codes

- 1 beep Refresh failure
- 2 beeps Parity error
- 3 beeps Base 64K memory failure
- 4 beeps Timer not operational
- 5 beeps Processor error
- 6 beeps 8042 gate A20 failure
- 7 beeps Processor exception interrupt error
- 8 beeps Display memory read/write failure
- 9 beeps ROM checksum error
- 10 beeps CMOS shutdown register read/write error
- 11 beeps Cache memory bad
- → AWARD BIOS Beep Codes
  - 1 short: System boots successfully
  - 2 short: CMOS setting error
  - 1 long 1 short: DRAM or M/B error
  - 1 long 2 short: Monitor or display card error
  - 1 long 3 short: Keyboard error
  - 1 long 9 short: BIOS ROM error
  - Continuous long beeps: DRAM error
  - Continuous short beeps: Power error

<sup>\*</sup>Computer gives 1 short beep when system boots successfully.

<sup>\*</sup>Except for beep code 8, these codes are always fatal.

| <br> | <br> |
|------|------|
|      |      |
|      |      |

| · · · · · · · · · · · · · · · · · · · | · · · · · · · · · · · · · · · · · · · |
|---------------------------------------|---------------------------------------|
|                                       |                                       |
|                                       |                                       |
|                                       |                                       |

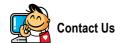

#### Taiwan (Headquarters)

GIGA-BYTE TECHNOLOGY CO., LTD.

Address: No.6, Bau Chiang Road, Hsin-Tien, Taipei Hsien, Taiwan.

TEL: +886 (2) 8912-4888

FAX: +886 (2) 8912-4003

Tech. Support:

http://tw.giga-byte.com/TechSupport/ServiceCenter.htm

Non-Tech. Support(Sales/Marketing):

http://ggts.gigabyte.com.tw/nontech.asp

WEB address (English): http://www.gigabyte.com.tw

WEB address (Chinese): http://chinese.giga-byte.com

## U.S.A.

G.B.T. INC.

Address: 17358 Railroad St, City of Industry, CA 91748.

TEL: +1 (626) 854-9338

FAX: +1 (626) 854-9339

Tech. Support:

http://www.giga-byte.com/TechSupport/ServiceCenter.htm

Non-Tech. Support(Sales/Marketing) :

http://ggts.gigabyte.com.tw/nontech.asp

WEB address: http://www.giga-byte.com

#### Germany

G.B.T. TECHNOLOGY TRADING GMBH

Address: Friedrich-Ebert-Damm 112 22047 Hamburg

Deutschland

TEL: +49-40-2533040 (Sales)

+49-1803-428468 (Tech.)

FAX: +49-40-25492343 (Sales)

+49-1803-428329 (Tech.)

Tech. Support:

http://de.giga-byte.com/TechSupport/ServiceCenter.htm

Non-Tech. Support(Sales/Marketing):

http://ggts.gigabyte.com.tw/nontech.asp

WEB address: http://www.gigabyte.de

#### Japan

NIPPON GIGA-BYTE CORPORATION

WEB address: http://www.gigabyte.co.jp

#### Singapore

GIGA-BYTE SINGAPORE PTE. LTD.

Tech. Support:

http://tw.giga-byte.com/TechSupport/ServiceCenter.htm

Non-Tech. Support(Sales/Marketing):

http://ggts.gigabyte.com.tw/nontech.asp

#### U.K.

G.B.T. TECH. CO., LTD.

Address: GUnit 13 Avant Business Centre 3 Third Avenue, Denbigh West Bletchley Milton Keynes, MK1 1DR, UK, England

TEL: +44-1908-362700

FAX: +44-1908-362709

Tech. Support:

http://uk.giga-byte.com/TechSupport/ServiceCenter.htm

Non-Tech. Support(Sales/Marketing):

http://ggts.gigabyte.com.tw/nontech.asp

WEB address : http://uk.giga-byte.com

#### The Netherlands

GIGA-BYTE TECHNOLOGY B.V.

TEL: +31 40 290 2088

NL Tech.Support: 0900-GIGABYTE (0900-44422983)

BE Tech.Support: 0900-84034

FAX: +31 40 290 2089

Tech. Support:

http://nz.giga-byte.com/TechSupport/ServiceCenter.htm

Non-Tech. Support(Sales/Marketing): http://ggts.gigabyte.com.tw/nontech.asp

WEB address: http://www.giga-byte.nl

#### China

NINGBO G.B.T. TECH. TRADING CO., LTD.

Tech. Support:

http://cn.giga-byte.com/TechSupport/ServiceCenter.htm

Non-Tech. Support(Sales/Marketing): http://ggts.gigabyte.com.tw/nontech.asp WEB address: http://www.gigabyte.com.cn

Shanghai

TEL: +86-021-63410999 FAX: +86-021-63410100

Beijing

TEL: +86-010-82886651 FAX: +86-010-82888013

Wuhan

TEL: +86-027-87851061 FAX: +86-027-87851330

GuangZhou

TEL: +86-020-87586074 FAX: +86-020-85517843

Chengdu

TEL: +86-028-85236930 FAX: +86-028-85256822

Xian

TEL: +86-029-85531943 FAX: +86-029-85539821

Shenyang

TEL: +86-024-23960918 FAX: +86-024-23960918-809 Australia

GIGABYTE TECHNOLOGY PTY. LTD.

Tech. Support:

http://www.giga-byte.com.au/TechSupport/ServiceCenter.htm

Non-Tech. Support(Sales/Marketing): http://ggts.gigabyte.com.tw/nontech.asp WEB address: http://www.giga-byte.com.au

France

GIGABYTE TECHNOLOGY FRANCES S.A.R.L.

Tech. Support:

http://tw.giga-byte.com/TechSupport/ServiceCenter.htm

Non-Tech. Support(Sales/Marketing): http://ggts.gigabyte.com.tw/nontech.asp WEB address: http://www.gigabyte.fr

Russia

 ${\bf Moscow\ Representative\ Office\ Of\ Giga-Byte\ Technology\ Co.},$ 

Ltd.

Tech. Support:

http://tw.giga-byte.com/TechSupport/ServiceCenter.htm

Non-Tech. Support(Sales/Marketing): http://ggts.gigabyte.com.tw/nontech.asp WEB address: http://www.gigabyte.ru

Poland

Representative Office Of Giga-Byte Technology Co., Ltd.

**POLAND** 

Tech. Support:

http://tw.giga-byte.com/TechSupport/ServiceCenter.htm

Non-Tech. Support(Sales/Marketing): http://ggts.gigabyte.com.tw/nontech.asp WEB address: http://www.gigabyte.pl